# DVR SYSTEM User's Manual

Manual Revision : Version 5.3 above Release Date : July 1. 2004

#### **FCC Information**

This device complies with Part 15 of the FCC Results. Operation is subject to the following two conditions:

(1) This Device may not cause harmful interface, and

(2) This device must accept any interference received, including interference that

may cause undesired operation.

Note: This equipment has been tested and found to comply with the limits for CLASS B digital device, pursuant to Part 15 of FCC Rules. These limits are designed to provide reasonable protection against harmful interference when the equipment is operated in a commercial environment. This equipment generates, uses and can radiate radio frequency energy and, if not installed and used in accordance with the instructions, may cause harmful interference to radio communications. However, there is no guarantee that interference will not occur in a particular installation. If this equipment does cause harmful interference to radio or television reception, which can be determined by turning the equipment off and on, the user is encouraged to try correct the interference by one or more of the following measures:

- 1.1. Reorient or relocate the receiving antenna.
- 1.2. Increase the separation between the equipment and receiver.
- 1.3. Connect the equipment into an outlet on a circuit different from that to which receiver is connected.
- 1.4. Consult the dealer or experienced radio/TV technician for help.

#### **WARNING**

Changes or modifications not expressly approved by the manufacturer could void the user's authority to operate the equipment.

#### **Chapter** Ⅰ**. Main Screen**

-1. Explanation of Main Screen

A ~ N Functions per button

- -2. Pan/Tilt Control
	- O Pan/Tilt control
		- (1) Preset
		- (2) Group
		- (3) Menu

#### **Chapter** Ⅱ**. Server Set Up**

- **-**1. Standard Set Up
	- a Camera name display
	- b See the voice wave
	- c Voice function
	- d Camera auto switching
	- e Auto system reset function
	- f Password Setup
	- g Time Setup
	- h Printer Setup
	- i Managing disk
	- j Compression
	- k Set Cannel
	- l Windows Logon
	- m Power Mode
	- n On Screen Keyboard
- -2. Recording Type
	- a Camera Number
	- b Display (Hidden Camera Function)
	- c Position (Camera Position name,OSD)
	- d Event (Set Event)
	- e Frame (Adjust Frame Rate)

- f Pre (Pre-Alarm)
- g Post (Post-Alarm)
- h Sensor Type (Choose Sensor Type)
- i Time
- j Alarm Control
- k Auto Camera Search
- l Set Alarm Event
- m Event Setup
- n Record Motion/Sensor Event
- **-**3. Schedule Setup
	- a Channel
	- b Schedule area
	- c Buttons
- **-**4. Motion Setup
	- a Channel
	- b Motion area
	- c Sensitivity
	- d Show Motion Area
	- e Beep for Motion
	- f To the maximum quality Motion/Sensor
	- g Delete
- **-**5.Color Setup
	- a Channel
	- b Color area
	- c Color control scroll bar
	- d Setup User's Default
	- e Cancel User's Default

- f All Default color
- g Default Color

#### **-**6.Pan/Tilt Setup

- a Channel
- b User Edit

c Master Controller

- d Type
- e Setup Communication
- -7.Control User Access
	- a Connection
	- b Check IP
	- c Port
	- d Transmission Speed and Image quality
	- e Insert ID and password
	- f Connected Client List
	- g Web Server
	- h Voice communication
	- i Live update
	- j Emergency Call
	- k IP server

#### **Chapter** . Back Up

- -1.Backup format
	- a Channel No.
	- b Backup Disk
	- c Time list of recording data
	- d Backup
	- e Make AVI
	- f Burning CD
	- g Nero Burning Rom

- h Explorer
- i Property
- j Send E-Mail
- -2.Backup format
	- a Channel
	- b Schedule
	- c Apply all channel
	- d Save time
	- e Backup time
- -3.Backup format
	- a Select Camera
	- b Backed up data list(time table)
	- c Play to confirm back up image
	- d Slide bar to play
	- e Play/Stop button

#### **Chapter** Ⅳ**. Server Search**

- -1.Search Screen
	- a Search screen
	- b Exit ( Go to 'display' mode. )
	- c Event
	- d Zoom in/out
	- e Backup/Print/Live
	- f Search the recorded data with below buttons
	- g Time
	- h Calendar
	- i Function (Smart search,Bookmark,AVI,Panorama,Speed-delay)
	- j Time Table

#### **Chapter** Ⅴ**. Server Voice**

- -1.How to record Voice
- 2.Confirm Voice Recording

#### **Chapter** . Client Connection

- -1. Connection
	- A.Edit Site
	- B.Select connected Server
	- C.Set Camera
	- D.User Name
- -2. Client main screen
	- A.Client connection setup box
	- B.Audio
	- C.Site-edit
		- Sys-info
		- Save
	- D.Event-viewer
		- Message (Sending a message)
		- History

#### **Chapter** . Web Client

- -1. Connection
- 2. Web Client Main
- 3. Web Client Search

## 1. Install S/W

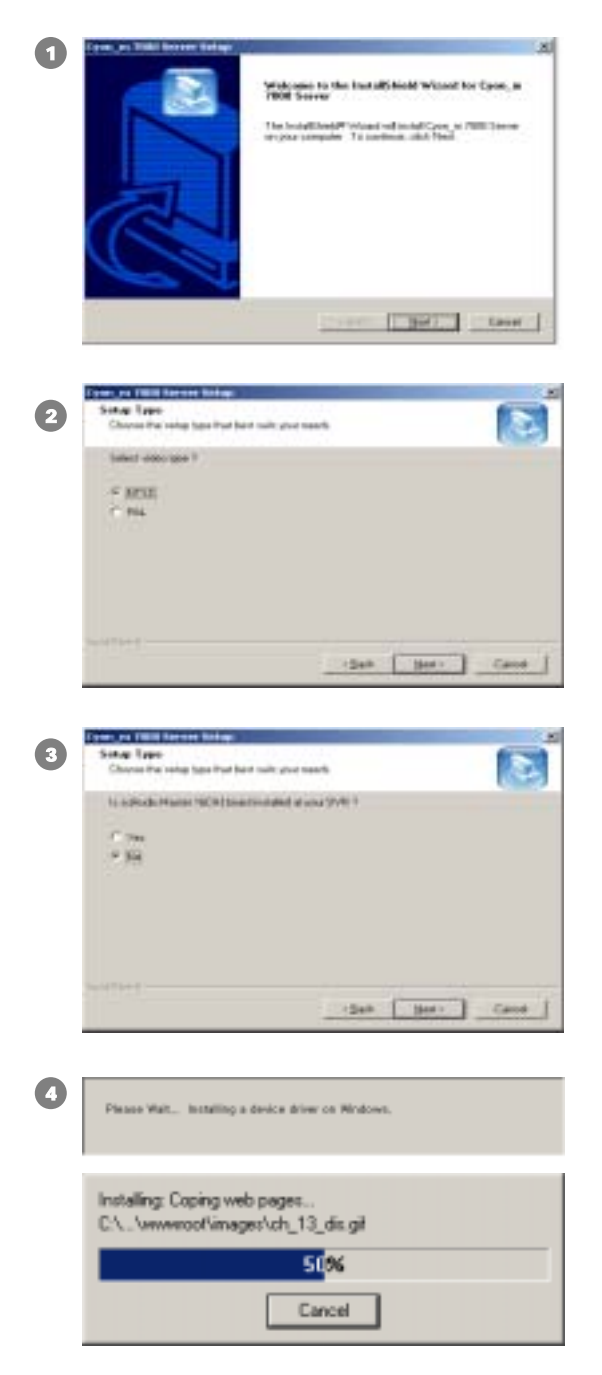

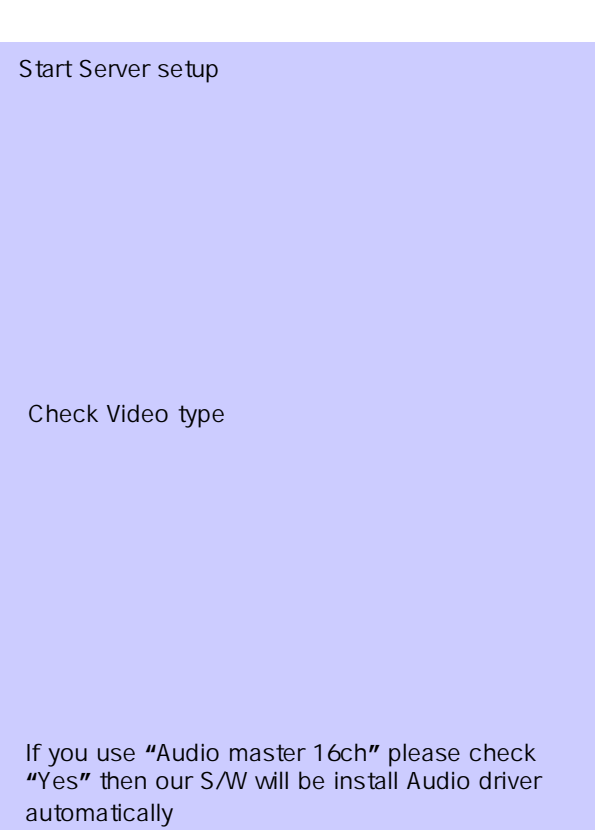

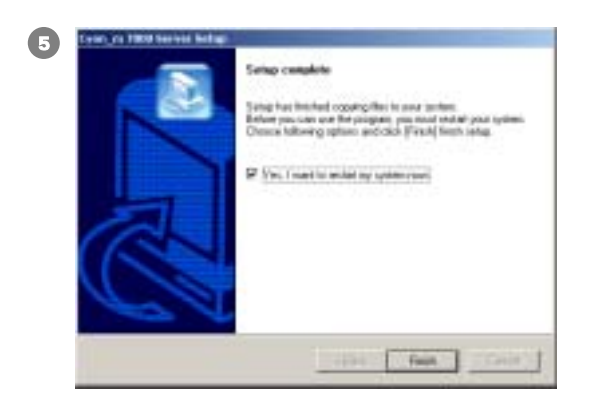

#### NEW!!

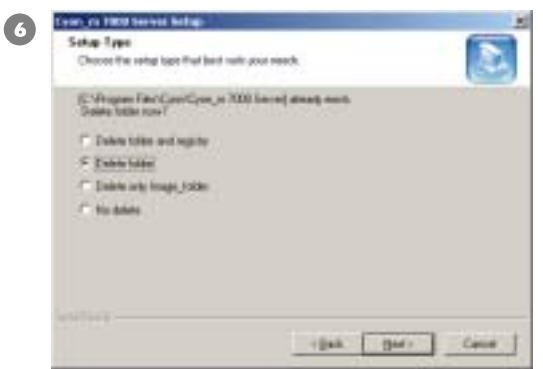

#### NEW!!

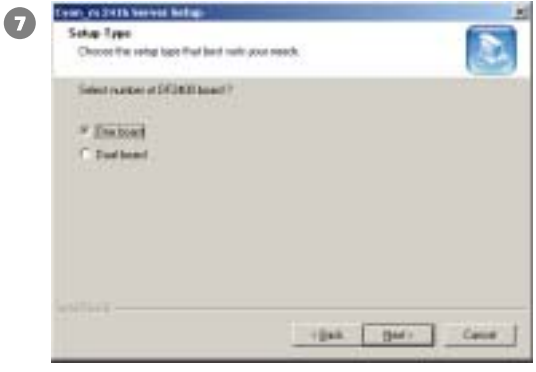

After finish installation, you must be restart the system.

When you want S/W up-grade or re-install, you can preserve exist setting of S/W.

#### DF-2400 Only

When you install DF-2400, If you use 2boards in same system you can select no of boards.

# Chapter 1. Main Screen

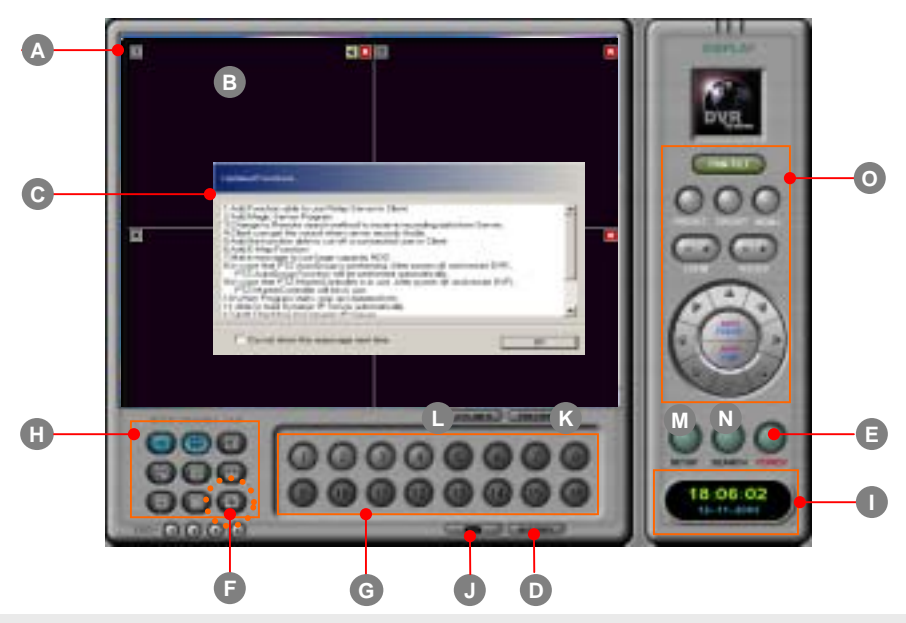

#### **A**. **Camera Number/recording state**

( $\Box$ : Camera No./ $\mathbb{R}$ : Normal Record/ $\boxed{\blacksquare}$ : Motion Record/ $\boxed{\blacksquare}$ : Sensor Record/

**TI:** Pre event Record/ **AT**: Post event Record/ **ET**: Voice record)

#### **B**. **Display present images**

When you click mouse right button on images, the whole images will be enlarged on screen. When you click mouse left button on any image, the selected image will be enlarged.

- **C**. **Updated function** : When program starts, updated functions will be shown.
- **D**. **History** : It will show the list of historical log on system operation.
- **E**. **Power** : When you click the Power button, DVR system will be shut down
- **F**. **Auto switching** (Rotation) : Displays switching images by 1/4/6/7/8/9/10/13Ch.

in sequence with selected time interval.

- **G**. Select **camera No.**
- **H**. Select **screen division** among 1/4/6/7/8/9/10/13/16Ch.

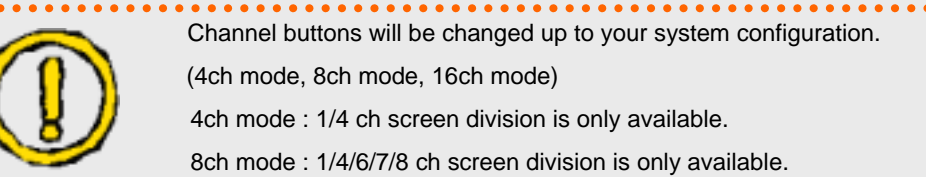

**I . Time :** Display current time

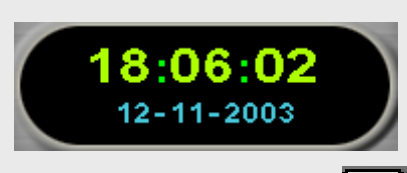

**J** . Sending a message : If you click **button**, the following window will be shown.

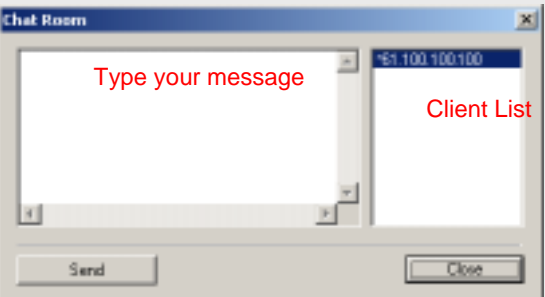

Type your message and click 'Send' button, the following window will show. Here you can register user's name.(Next time don't ask user's name.)

Also, You can register user's name in 'Control User Access/SETUP'. If you enter user's name, then DVR server will send a message to client.

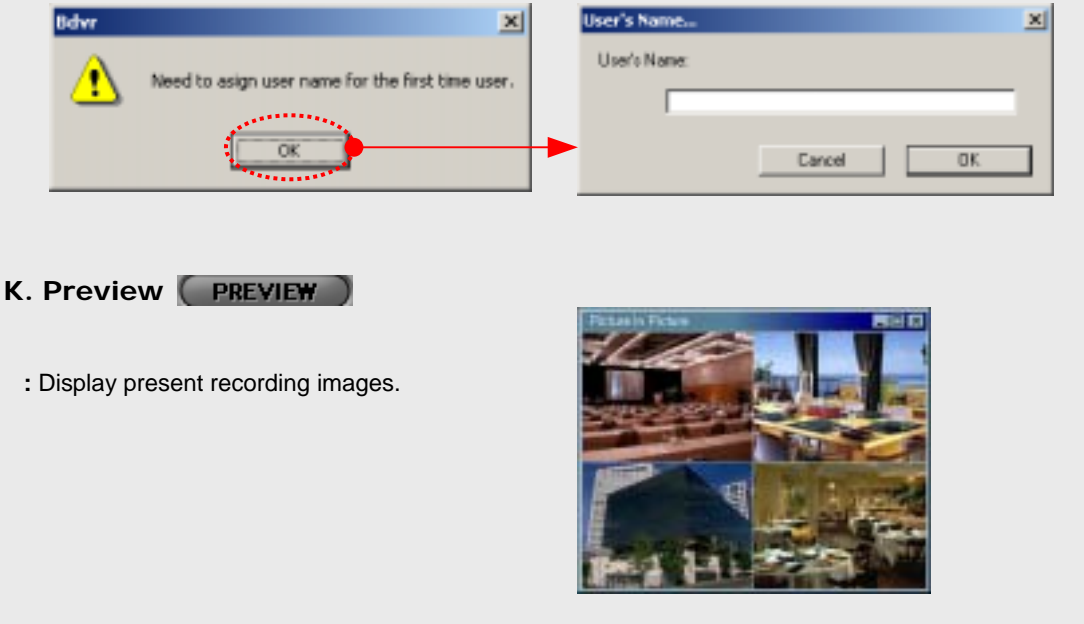

**Web Client** 

11

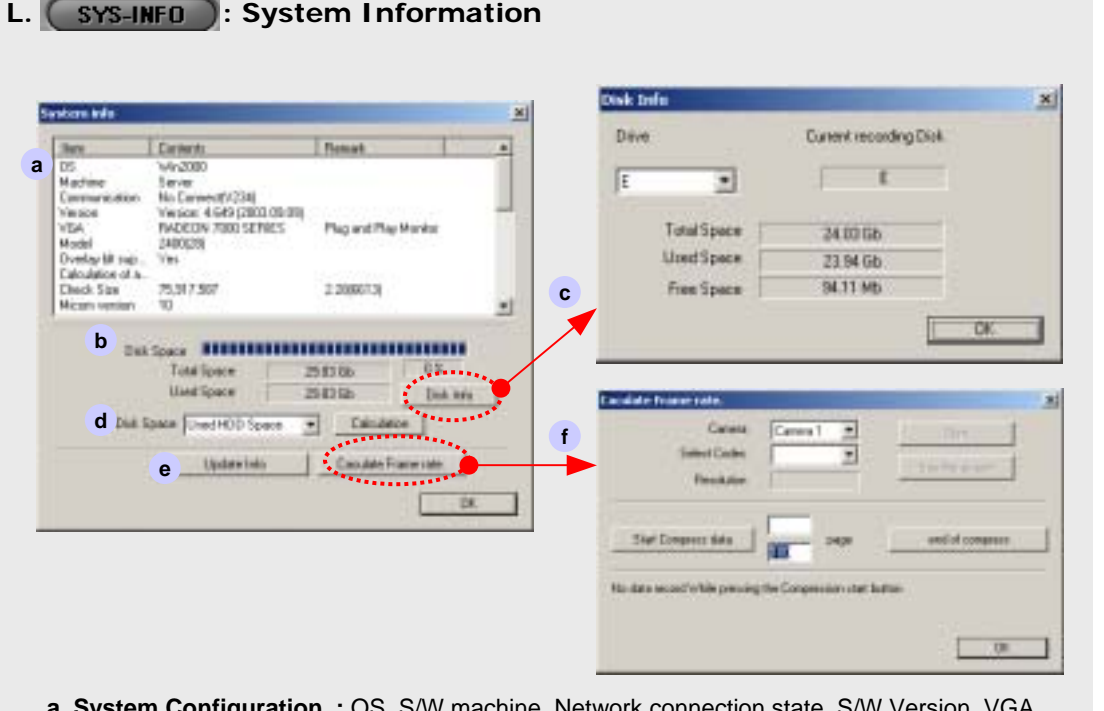

- **: OS, S/W machine, Network connection state, S/W Version** model name, Capture Board Model name, HDD space calculation, Memory, etc.
- **b. HDD Space Information**
- **c. Disk Info :** Present HDD usage display. If you have one or more drives, then scroll down the drive to letter required and can get the other HDD information.
- **d. HDD Space Calculation :** If you click "Calculation" button, DVR calculates total recording time and display the result in "System Information". To calculate the other HDD types, Scroll down and choose. Click "Calculation" button.
- **e. Update Info :** The list of S/W updated information will be displayed.
- **f. Calculate frame rate :** Click this button to load frame size calculation program. After selecting camera, click **"Start Compress data"** button. It will automatically calculate frame size according to codecs and resolutions. When calculation is finished, you can click **"Print"** or **"See the screen"** button to see the result.

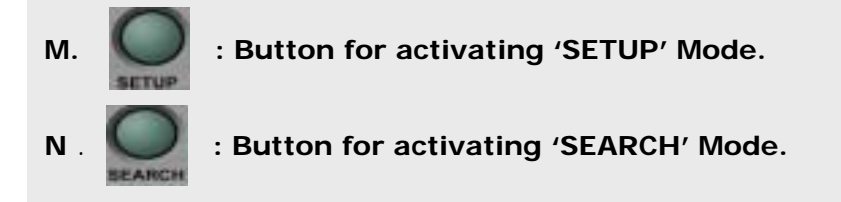

Voice

**Web Client** 

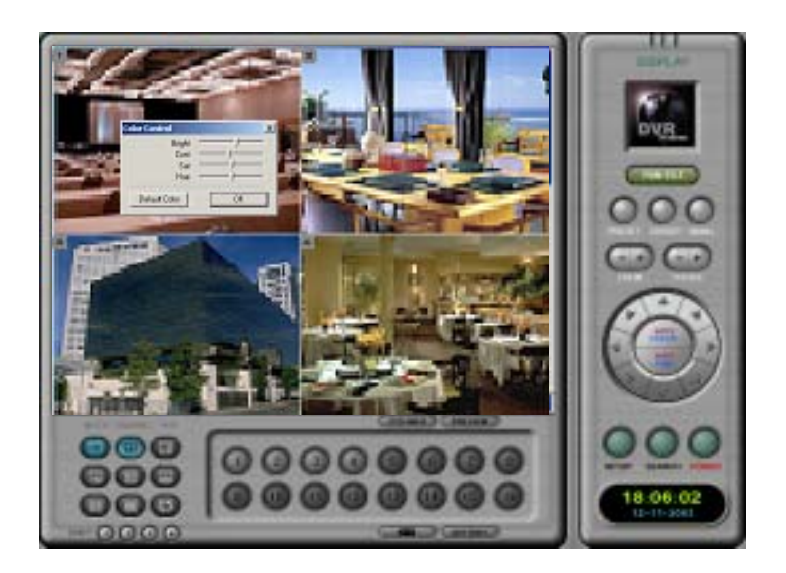

**You can change color value in main screen mode. If you click mouse left button over 1 second on your desired channel to adjust color setting, then dialogue box will open. You can adjust color setting for each video input.**

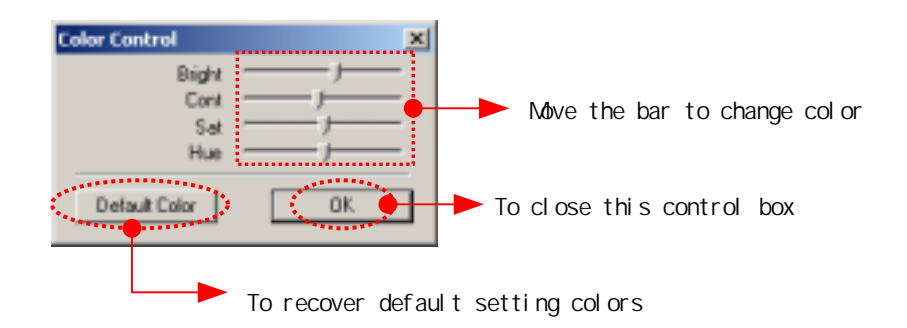

Voice

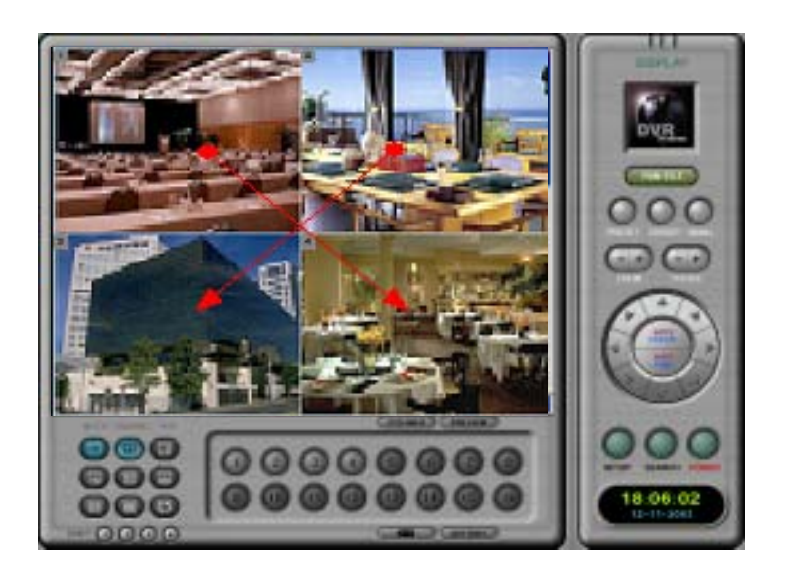

**You can change division images to other positions. Just drag a image and drop to the desired position.**

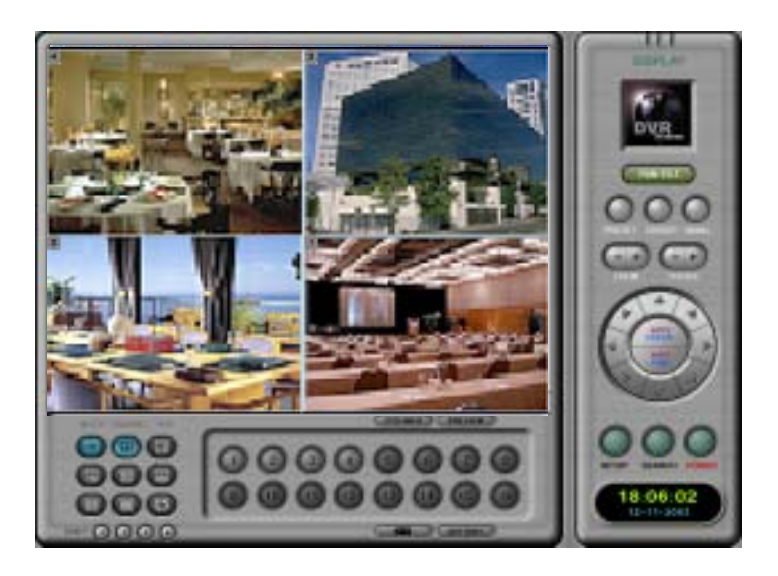

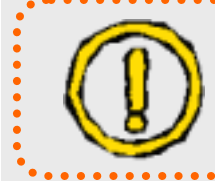

This feature of position moving is available in PD-900, 1000, 1500, 2400, and 3000 model.

Voice

## **O PAN/TILT CONTROL**

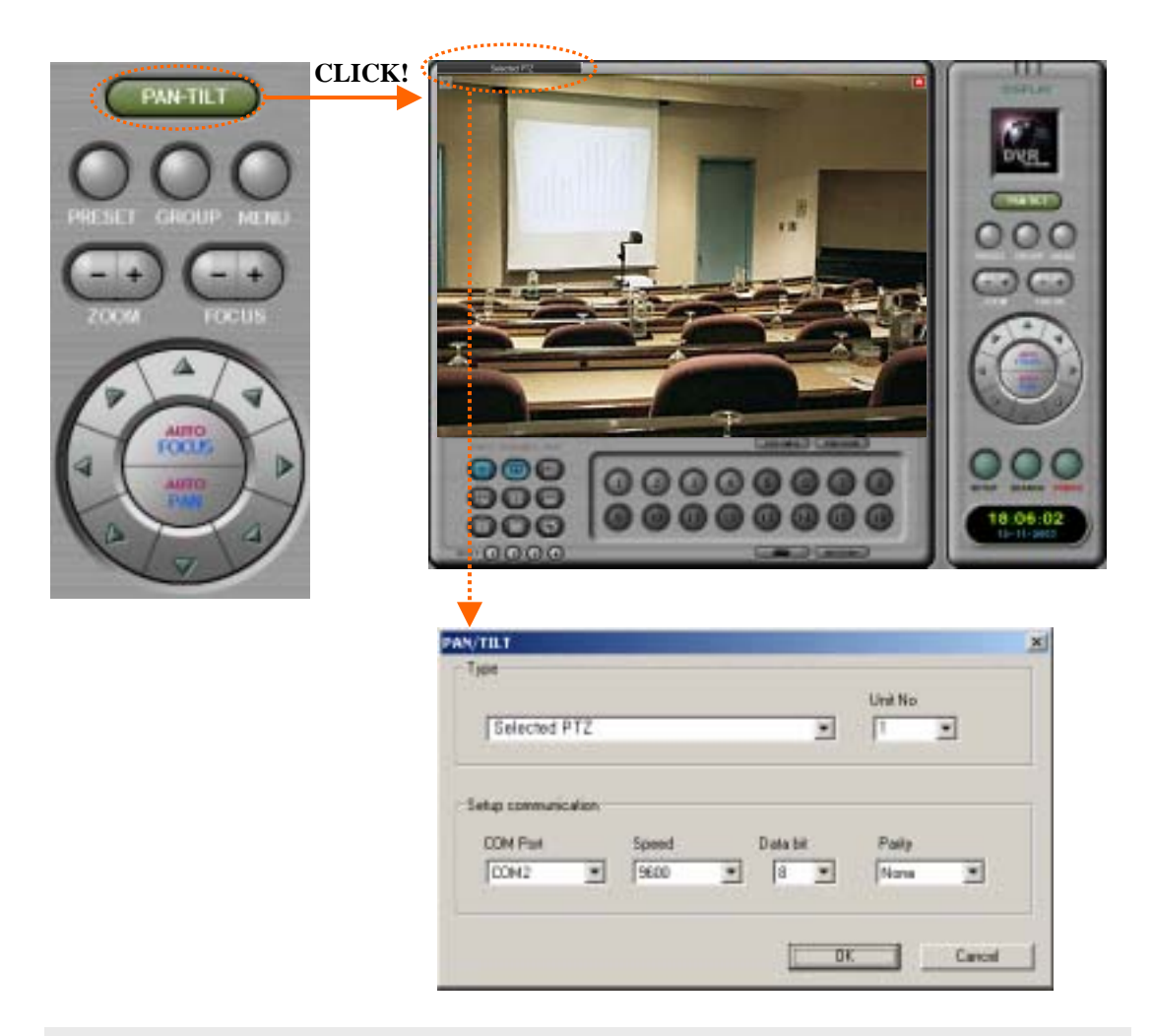

**You can change PTZ settings in main screen mode.**

- **1. Select the specified channel for PTZ setting and click PAN/TILT button.**
- **2. Click PTZ control tab on bottom of screen**
- **3. In dialogue box, you can choose PTZ driver, Unit No, COM port, and Baud Rate, etc. Also you can change the PTZ settings in SETUP mode.**

Main

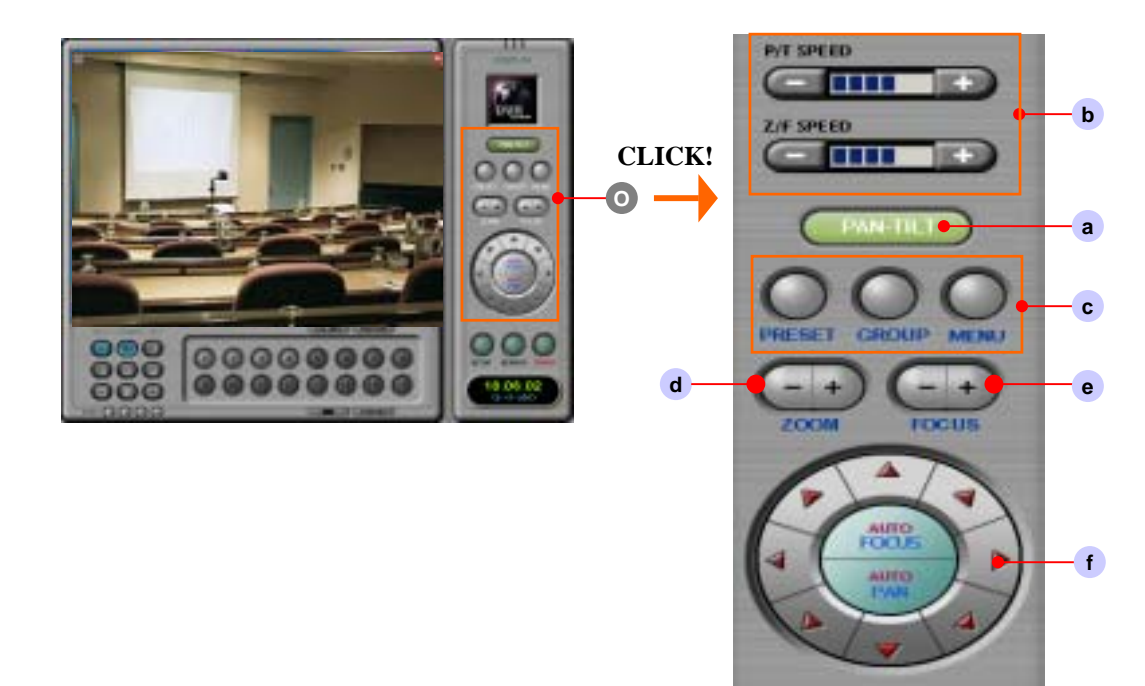

**O. PAN/TILT control :** Clicking this button, you can drive Pan, Tilt and Zoom device. This control can be used by PAN/TILT setting in Setup

Note : In order to make correct working for P/T/Z, you need to assign correct driver for specific device.

**a. In order to activate executed P/T/Z Control, click "PAN-TILT" button,**

**and then select channel to control. Go back to main mode and once more click.**

**b. Speed control :** Control moving speed

Note : Some PTZ don't display this speed control if they don't support this control.

- **c. Preset / Group / Menu** ( Refer the next page)
- **d. Zoom :** Zoom In / Out.
- **e. Focus :** Control Focus.
- **f. Change position with direction keys**

Main

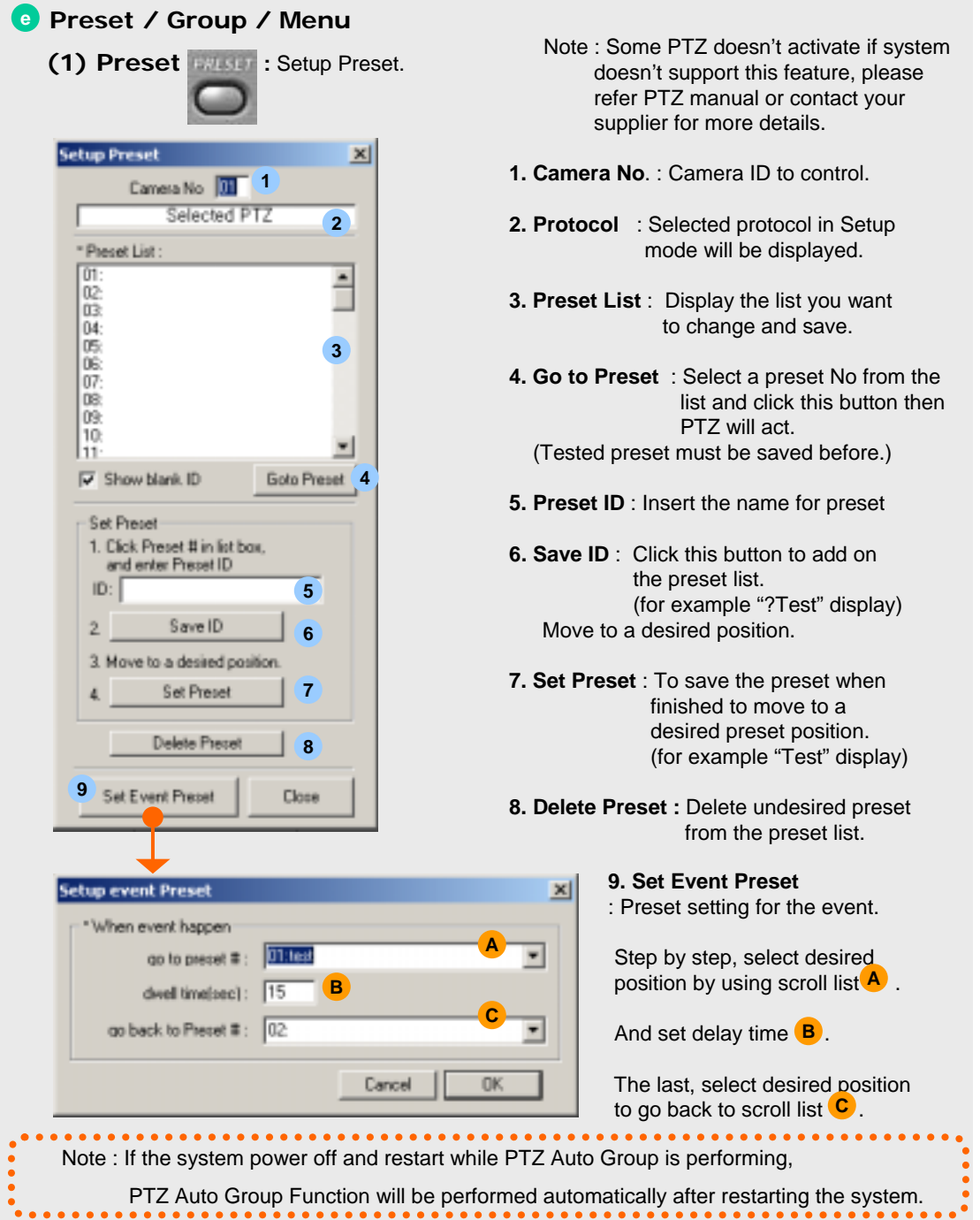

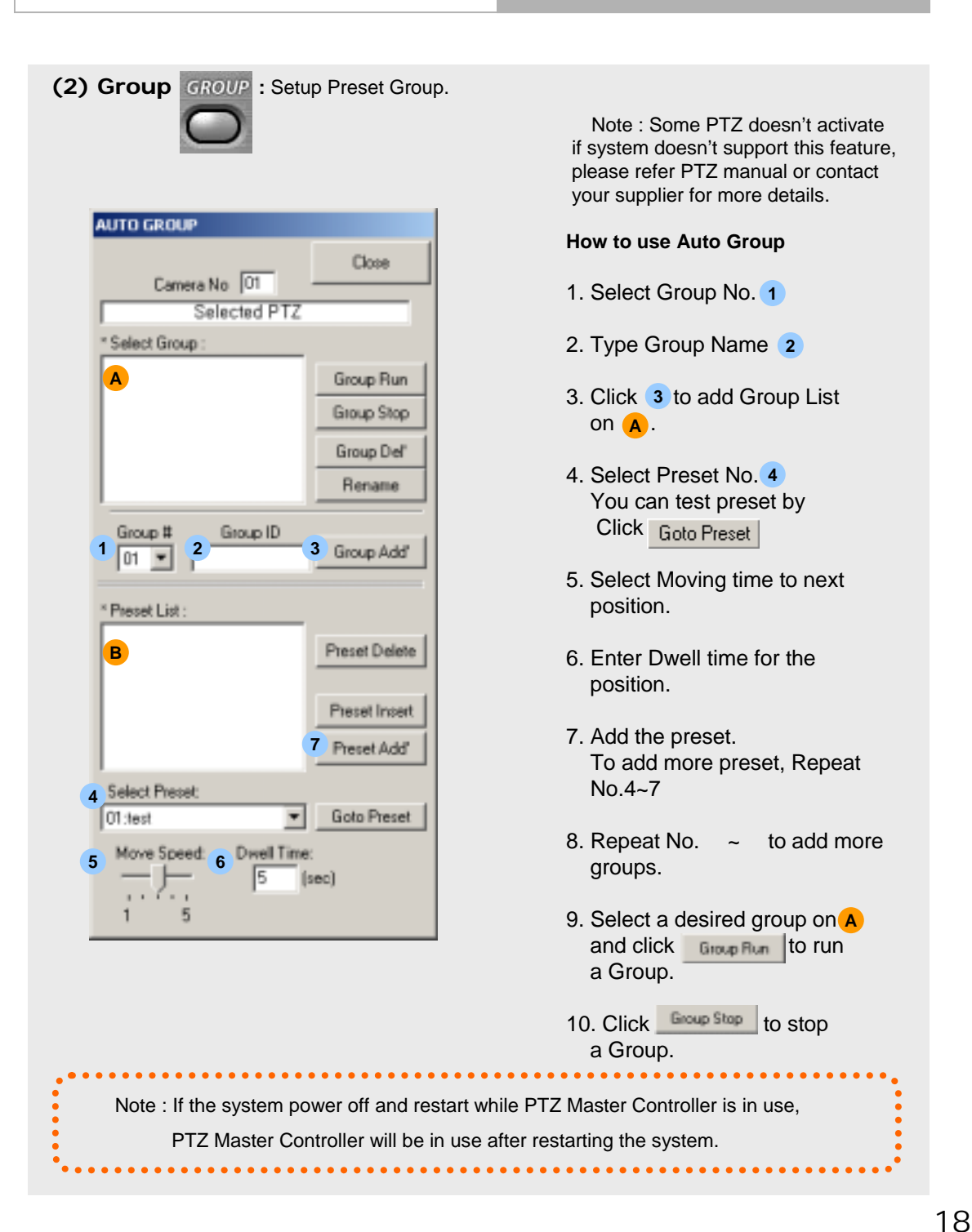

**(3) Menu :** Setup OSD menu.

This is used to control auxiliary camera functions.

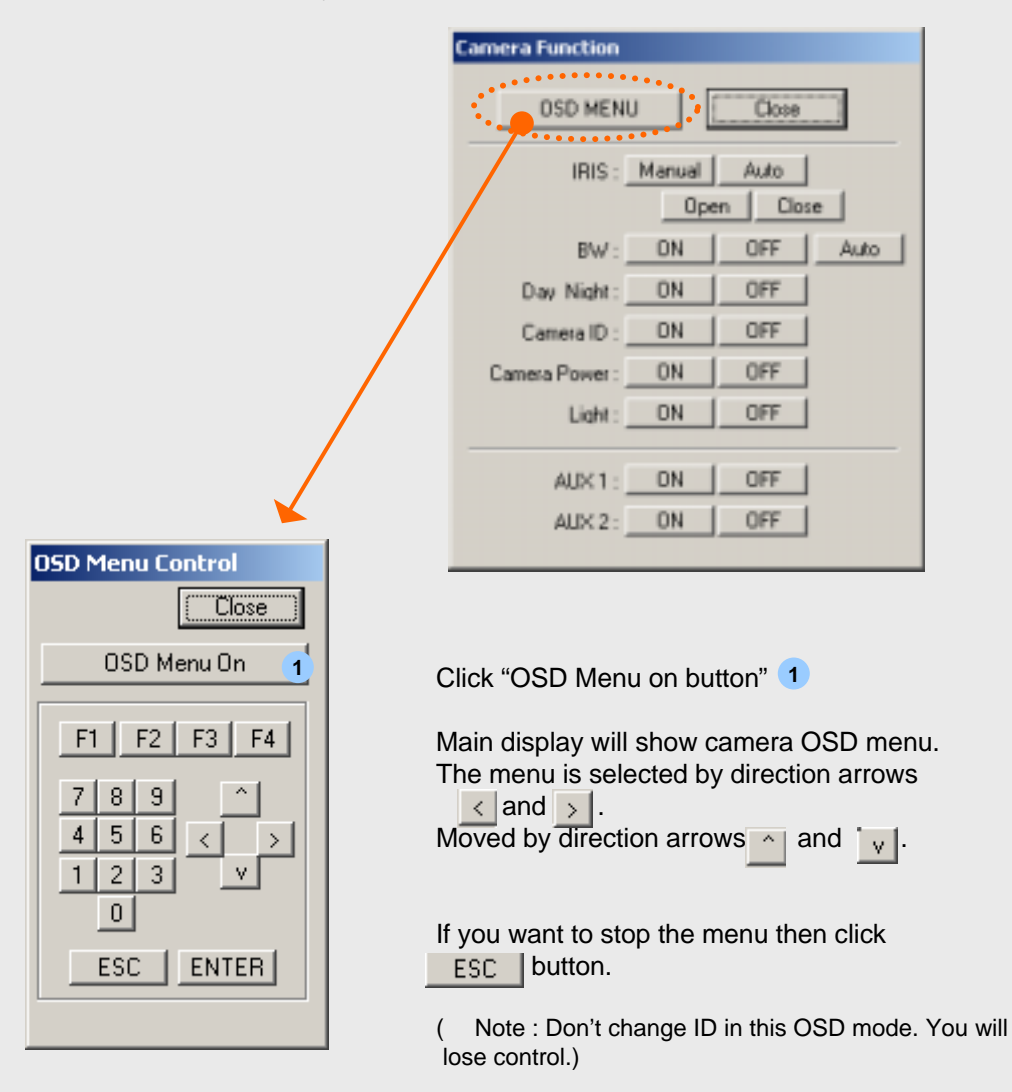

# Chapter 2. Server Set Up

- go to "SETUP" mode
- **(1) STANDARD :** after system installation, setup as user's requires.

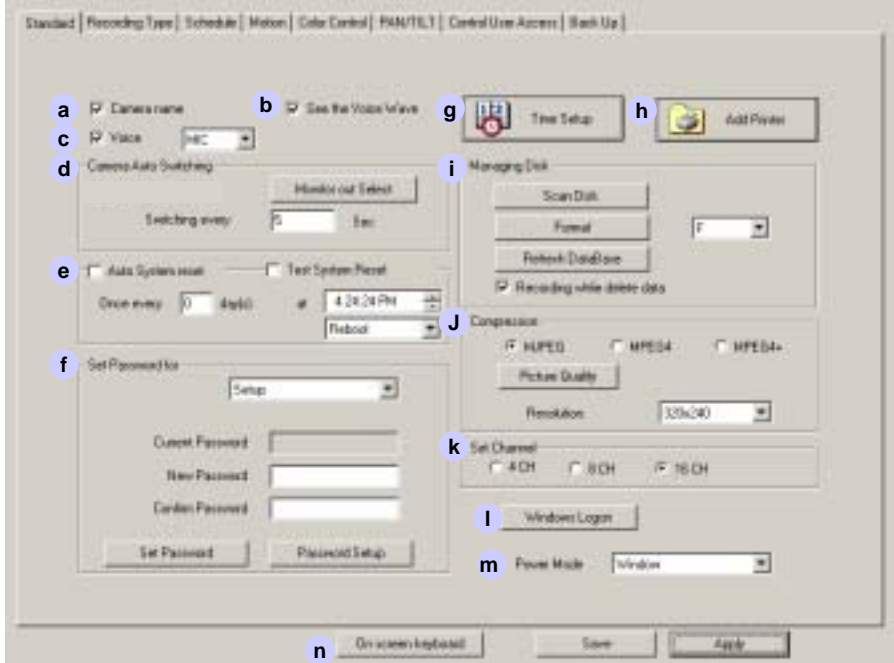

- **a. Camera Name**  $\bar{V}$  : Check it for displaying camera title on screen.
- **b. See the voice wave :** You can check the audio signal input state.
- **c. Voice**  $\overline{\mathbf{v}}$  : Check it for recording audio. You can select two types of input, mic and line. If your Windows OS can not sound, this button is not activated.
	- ( Note : To communicate with client and server, don't check this.)

#### **d. Camera Auto Switching**

• Switching time : To set the dwell time for sequential switching display on main and analogue monitor.Switching time will be available to both equally.

• Event Spot Monitor : If check this option, when event is happened, analogue monitor show up the event channel.

( Note : If you check this, you can not use analogue monitor switching.)

Set up

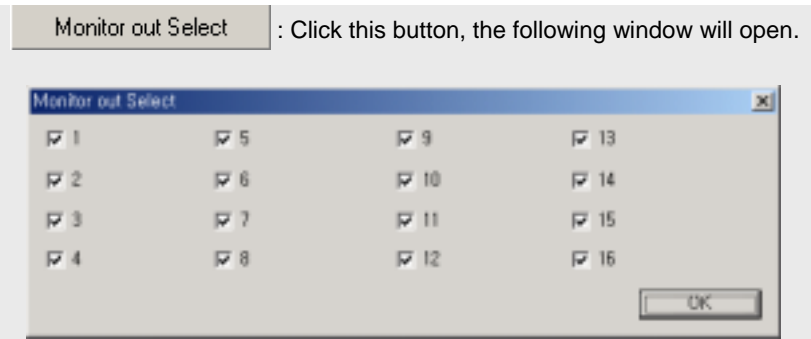

And select cameras to be displayed in analogue monitor.

( Note : This feature is not available in some models like 5000, 6000, 7000 and old 2400.)

#### **e. These features are to set DVR reboot or shutdown schedule.**

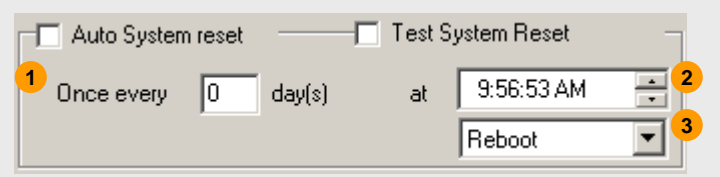

Auto System Reset:  $\overline{\nabla}$  Check it for scheduled rebooting or shutdown the system.

- 1. Set the interval as your wish. If you want to set rebooting every day, then enter 1 in the day content.
- 2. Set the time.
- 3. Scroll down and choose **'Reboot'** or **'Shut down'**.

**Test System Reset :** This feature is to check PC system rebooting safely.

( Note : If you check '**Test System Reset**' and click '**Apply**' button to go out setup mode, then DVR system is turned down and PC system will reboot promptly.)

Voice

**A**

# STANDARD SETUP

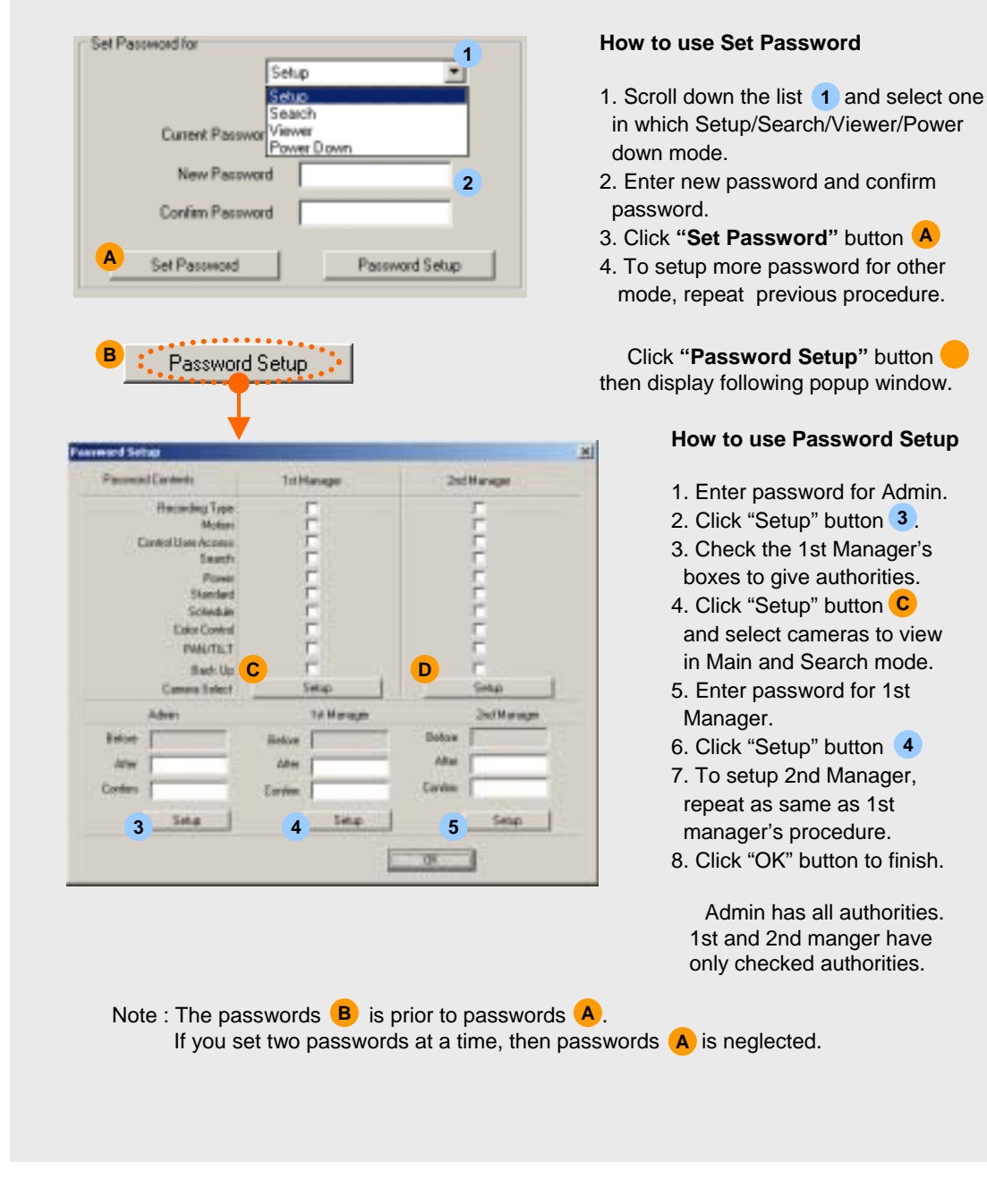

f**. Password :** There are two types of password setup. The one will be used by basic

method and the other will be used by professional method.

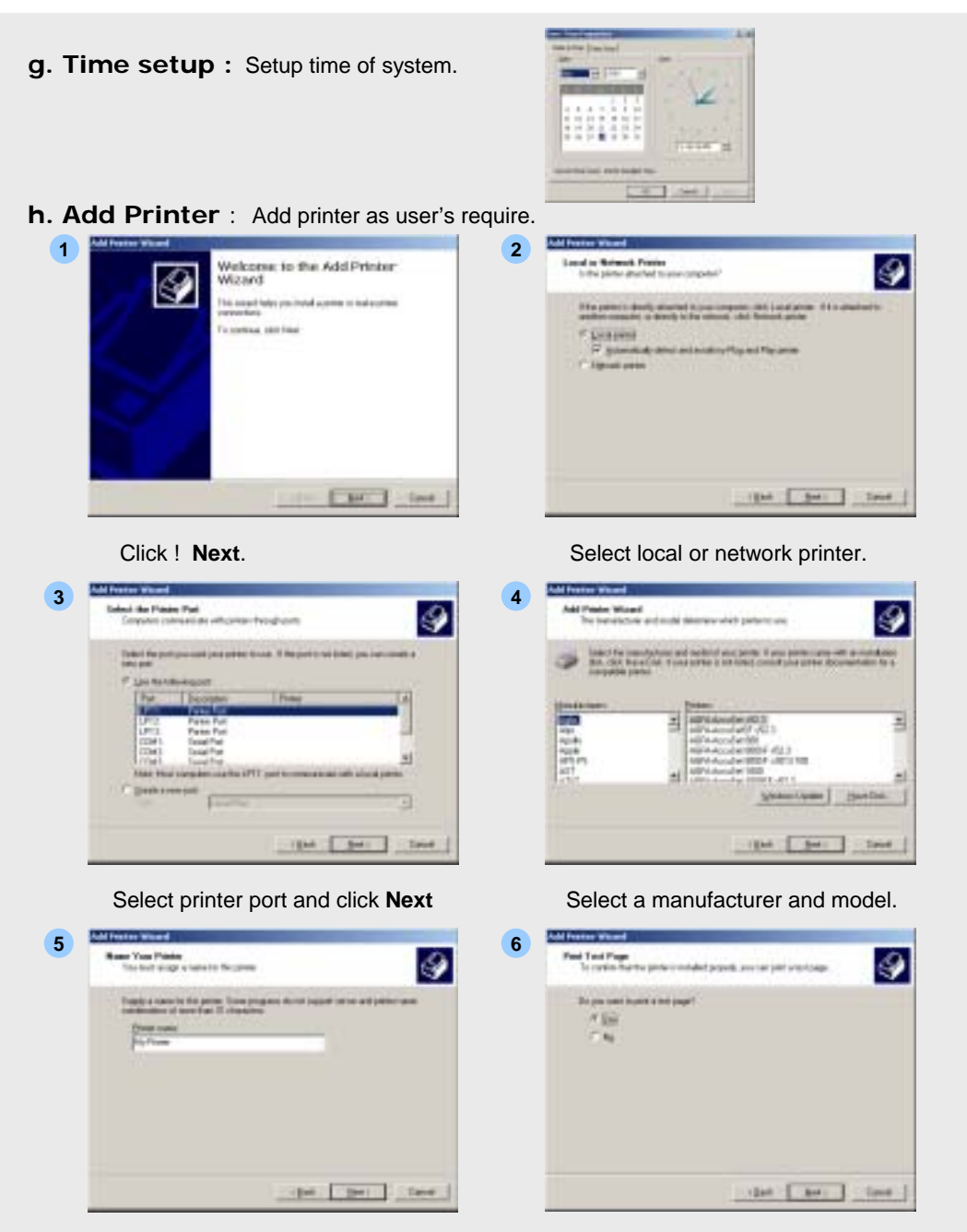

Enter printer name and click **Next**. After printing test, click **Finish**.

Main

Set up

Back up

Search

Voice

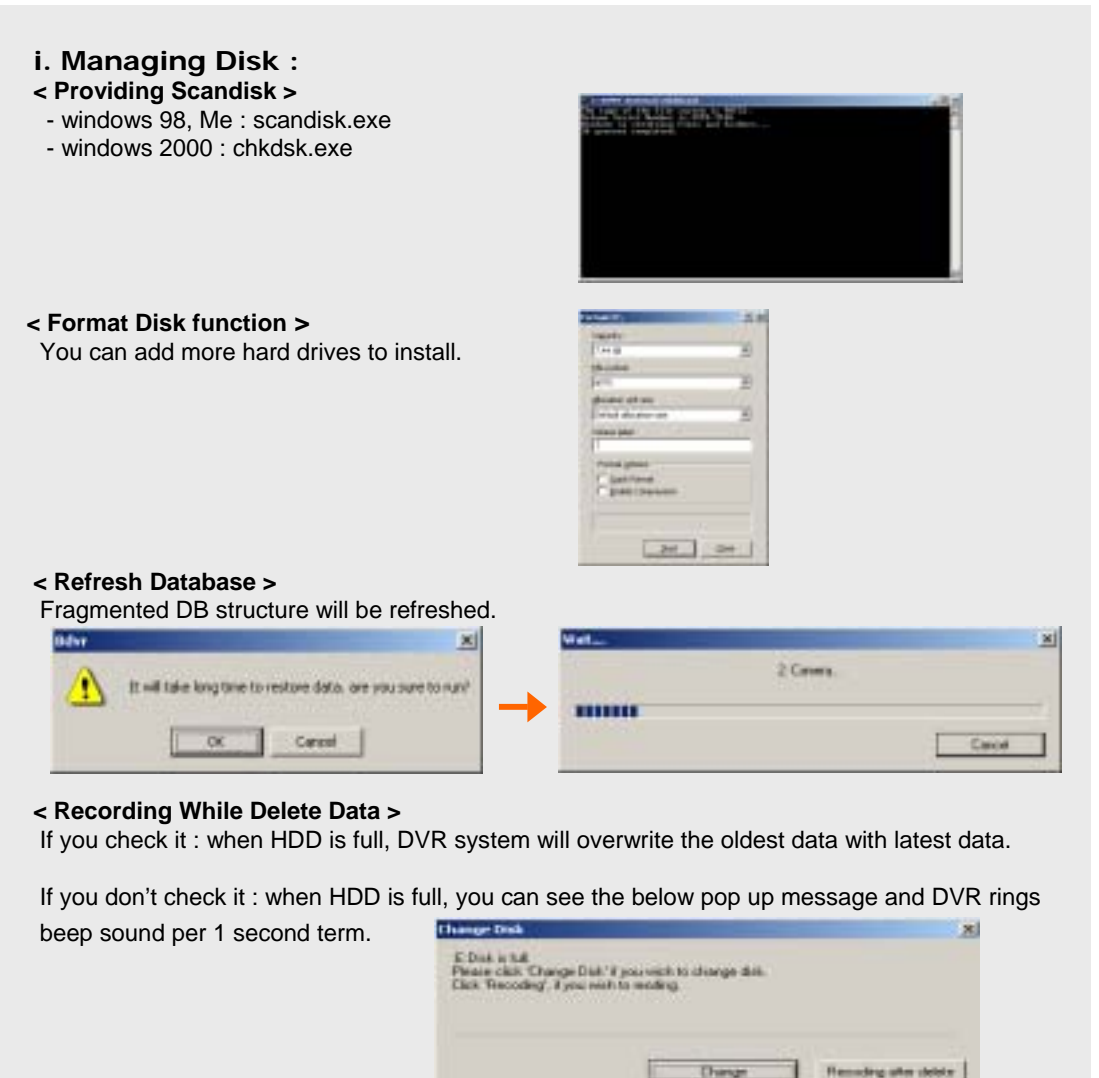

## **j. Compression :** Select compression method.

(MJPEG/ MPEG4/MPEG4+ with 320x240/720x240/720x480 resolution)

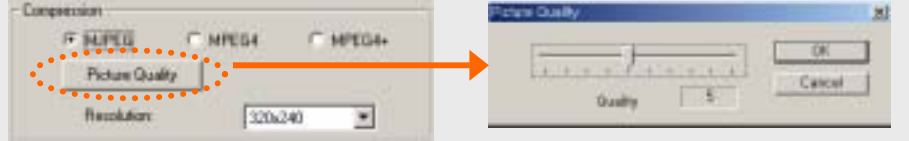

Click **'Picture Quality'** and adjust it as user's requires.

Main

Set up

Back up

Search

Voice

**Client Connection** 

#### **k. Set Channel**

: Click select appropriate input no. of DVR.

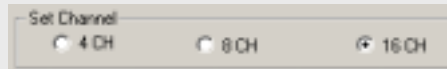

Window<br>Rows 011

( Note : When you use no video input at specific channels, please set it to no display and no record from Recording Type / SETUP.)

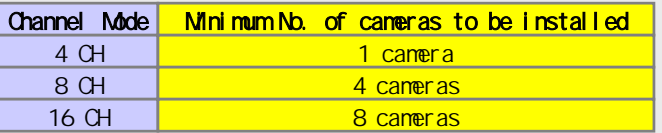

- **l. Windows Logon** : If your windows system needs ID and Password to log on, then enter ID and Password to log on by DVR system automatically.
- **m. Power Mode** : Select desired power mode when you shut off DVR System by clicking 'Power' button in Main mode. Power Mode Window

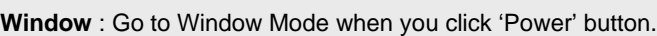

**Power OFF** : Shut down DVR system when you click 'Power' button.

**n. On Screen Keyboard** : Virtual keyboard is open. It is useful to type letters by mouse without real keyboard.

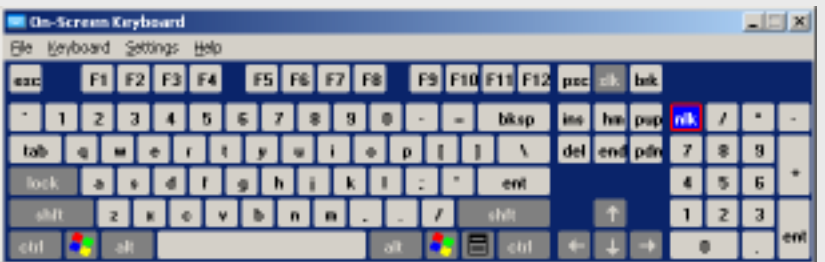

## RECORDING TYPE

## **(2) RECORDING TYPE**

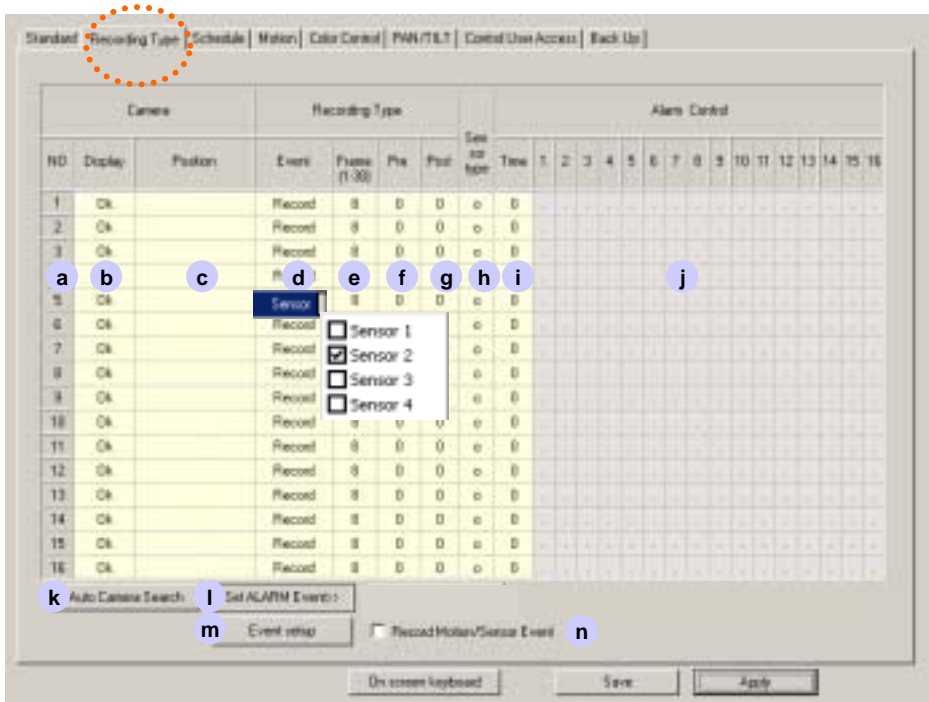

#### **a. Camera Number**

**b. Display :** You can choose 'OK' or 'None' by mouse click. **Hidden camera function.**

'None' selected camera does not show images on the screen while recording so that people can not notice it is recording. **Also you can hide some cameras in Password Setup.** 

- **c. Position :** Click the left button of mouse where you want and enter the camera name as you want.
- **d. Event** : You can select one of various recording type by clicking right mouse button or dragging. (Record, Rec/Mot, Rec/Sen, Sensor, Motion, Schedule, and No Record.)

**Sensor : You can connect each different Sensor to every different Camera.**

**e**. **Frame** : Adjust recording frames for each channel. Set number of recording frames for all channels at once by clicking right button of mouse after select block. (frame/sec)

g

## RECORDING TYPE

- **f. Pre :** Pre- Alarm function. Setup recording frames before event happens.
- **g. Post :** Post- Alarm function. Setup recording frames after event happens.
- **h. Sensor Type :** Select the sensor type. Normal Open / Normal Close Type
	- C : Normal Close type sensor
	- O : Normal Open type sensor
- **i. Time** : Set the running time of the alarm control outputs.(seconds)

#### **j. Alarm control**

- : Alarm control off
- O : Alarm control on
- **k. Auto Camera Search :** Click this button for searching video input signal. If DVR system detect no camera input in some channels then their display setting **b** and record setting **d** will be automatically set 'None' and 'No Record'. ( This feature is available in 5000, 6000, and 7000 models)

#### **l. Set Alarm Event**

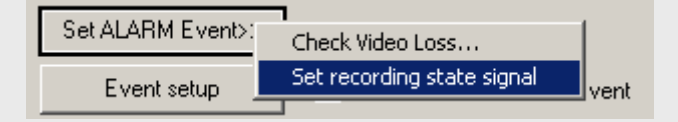

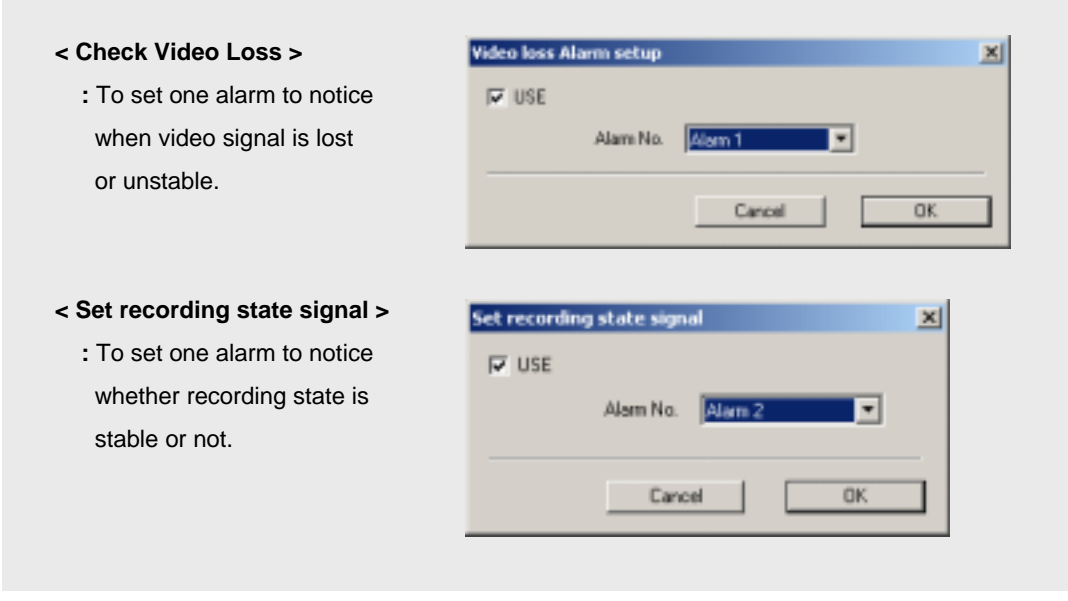

## RECORDING TYPE

#### **m. Event Setup**

- **:** To set event channels to pop up in main mode and to use PTZ preset.
- 1. Scroll down and choose specified channel (**this channel must be set motion or sensor recording type**).

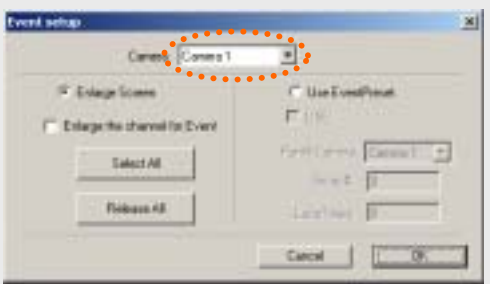

2. Click **'Enlarge Screen'** radio button, and check **'Enlarge the channel for event'** option.

If an event has happened, the event channel will pop-up as full screen. First event keeps full screen (unless any other event or mouse click) and then the other event can be popped up 5 seconds later.

3. Click **'Use Event Preset'** radio button, and check **'Use'** option.

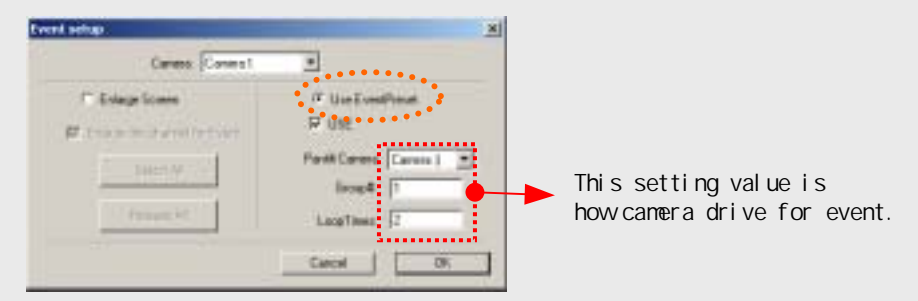

If you want to use this feature, set up preset and group in main mode.(to see "**Pan/Tilt Control**" at "**Display Mode**" chapter.)

**n. Record Motion/Sensor Event :** Check this for making an event log. Event log can be read in "SERARCH" mode.

## SCHEDULE SETUP

## **(3) SCHEDULE**

Set reservation schedule for recording.

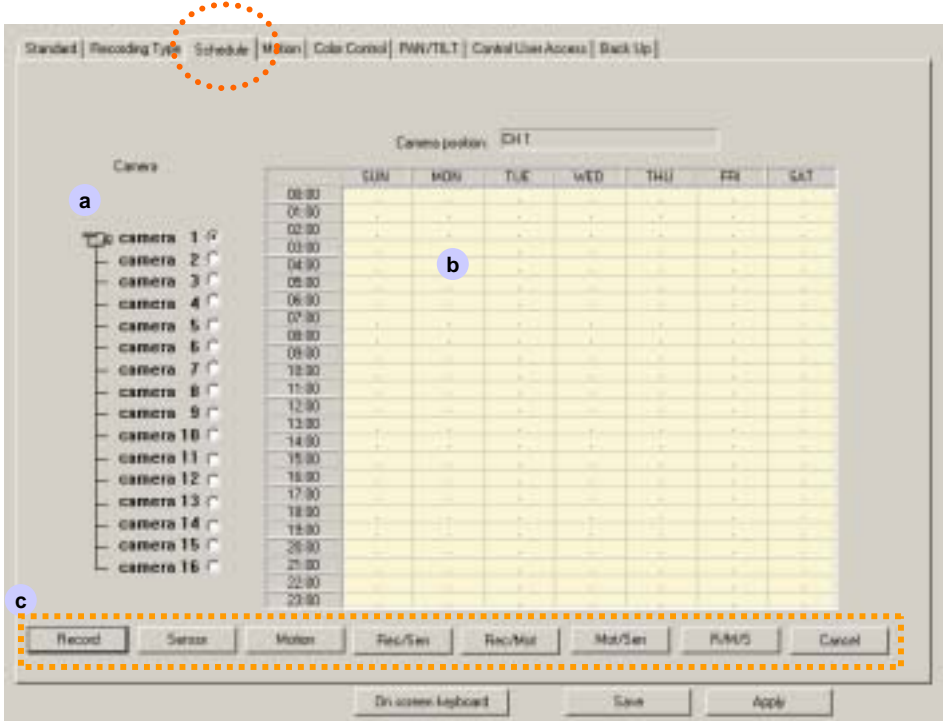

- **a. Channel :** Select camera number to record by schedule.
- **b. Schedule area :** Choose day and time which you wish to record.

Click or drag mouse on the time table to make block area.

c. Buttons: Choose recording type in buttons c or click mouse-right button on the block.

If you want to use recording schedule, then go back to **"SETUP/RECORDING TYPE"** set recording type as "**Schedule**" .

When you want Motion Detection recording by schedule, **"SETUP/RECORDING TYPE"** set recording type as "**Schedule**" and Motion detection area and channels must be set up correctly.

## MOTION SETUP

#### **(4) MOTION**

Select the area for motion detection with mouse.

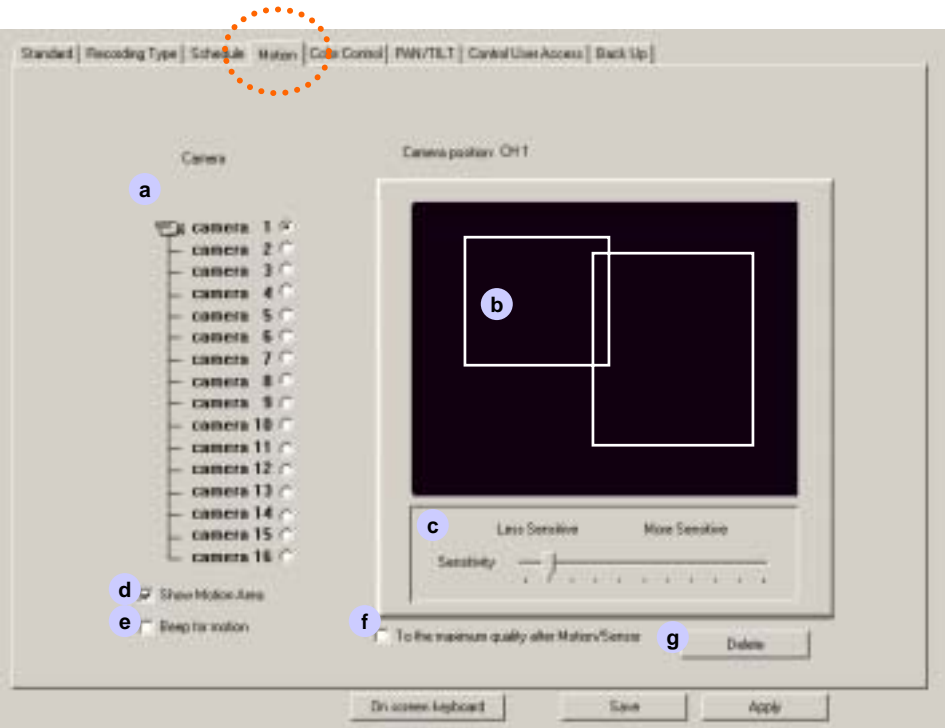

- **a. Channel :** Select the specific camera.
- **b. Motion area :** To select motion detection area, move the mouse pointer to the desired area and select the range by dragging the mouse. Motion detection range area is available to set without limit.

If you don't set any motion area, then total area in view is selected.

- **c. Sensitivity :** Move the bar to adjust the sensitivity of Motion detection.
- **d. Show Motion Area :** Show motion area box's line to change red line when motion is detected. During setup mode, you can test motion sensitivity and set it up.
- **e. Beep for Motion :** Speaker will sound beep when motion is detected.
- **f. To the maximum quality Motion/Sensor :** In "Recording Type" setup, motion or sensor record type is set. And check this option for the best quality recording when event has happened.
- **g. Delete :** Selected motion area or all motion area will be deleted.

Main

## COLOR SETUP

### **(5) COLOR CONTROL**

Setup the color of pictures.

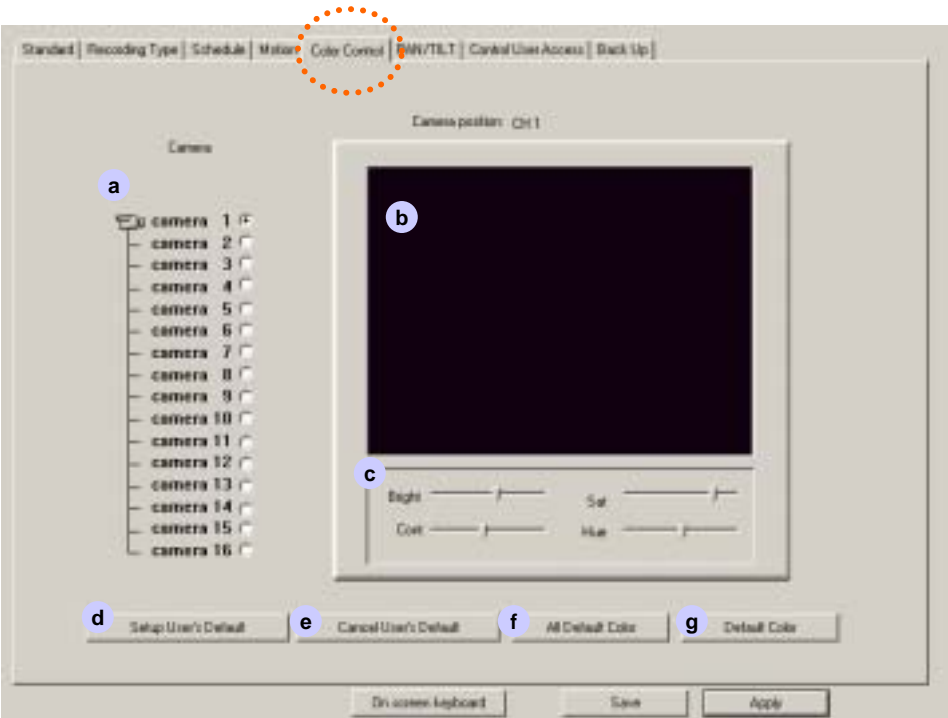

- **a. Channel :** Select a desired camera No.
- **b. Color area :** The selected camera image is displayed.
- **c. Bright :** Adjust brightness of the image.

**Saturation :** Adjust saturation of the image.

**Contrast :** Adjust contrast of the image.

- **Hue** : Adjust hue of the image. \* \* Move the bar to adjust the images.
- **d. Setup User's Default** : Setup present colors to your desired Default Color
- **e. Cancel User's Default** : Cancel user's Default Color to recover DVR Default Color.
- **f. All Default Color** : Set **All Camera** to user's Default Color.
- **g. Default Color** : Set **a desired Camera** to user's Default Color.

Main

Set up

Back up

Search

Voice

**Client Connection** 

## PAN / TILT SETUP

## **(6) PAN/TILT**

Setup PTZ controller.

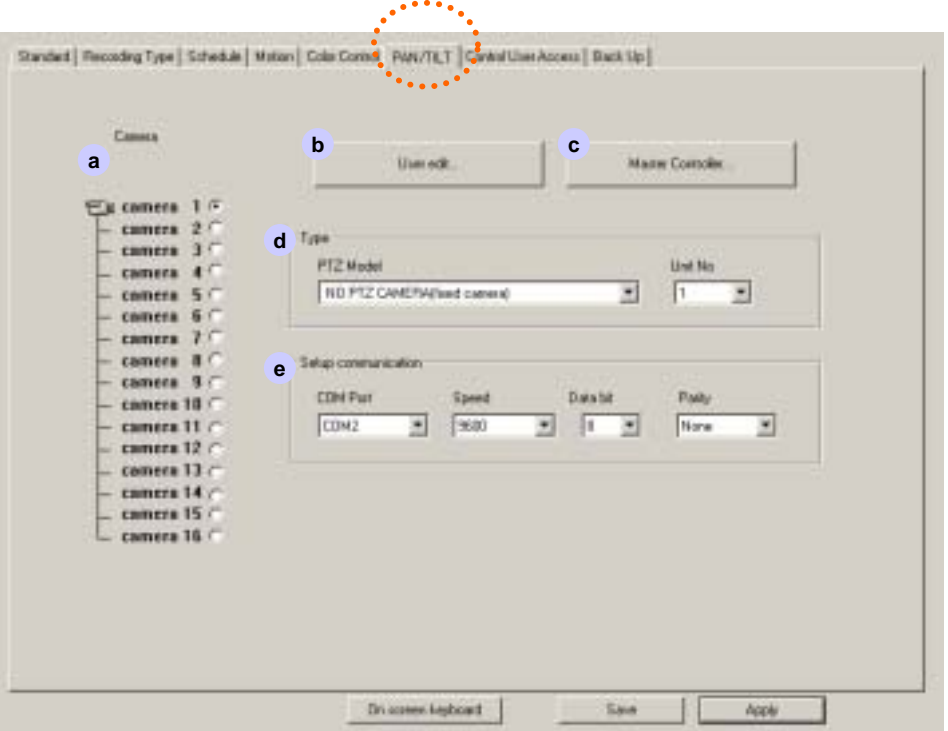

- **a. Channel :** Select camera No.
- **b. User Edit :** See next page.
- **c. Master Controller :** See next page.
- **d. Type :** Choose RX brand or Model name and Unit No(PTZ controller ID). Multiple PTZ device can assign controller ID from 0 to 127. It is useful when camera ID and controller ID don't match.
- **e. Setup Communication :** Set COM port, Baud rate, Data bit and Parity. Please see your PTZ manual.

## PAN / TILT SETUP

#### **b. User Edit**

#### **How to set new type controller**

If you cannot find RX brand and model name. You can edit PTZ protocol for new RX.

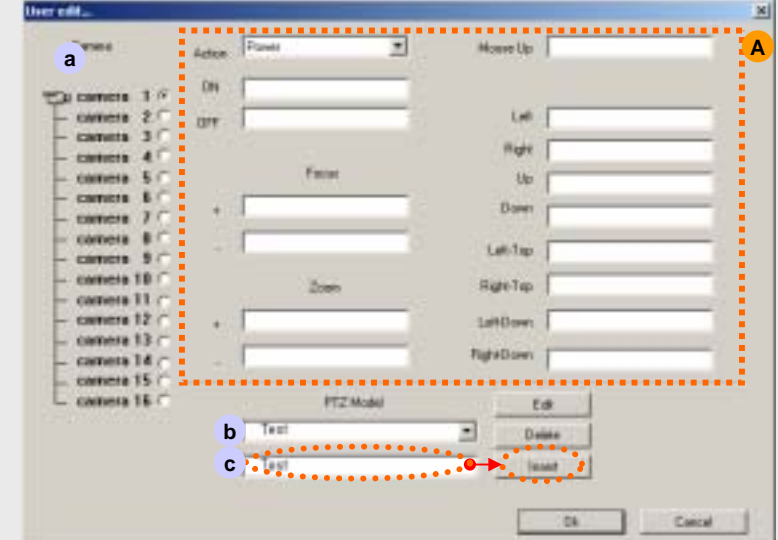

- 1. Select camera No a.
- 2. Type new RX brand or model name on  $\epsilon$ .
- 3. Type protocol code in **(A)**. Please refer your PTZ manual.

#### **c. Master Controller**

#### **How to use PTZ Master Controller**

This feature is very useful if one specific controller should control multi PTZ drivers.

DVR system change controller's commands to fit other PTZ protocol and send control commands to drive.

- 1. Select controller for using master.
- 2. Set COM port, Baud rate, Data bit and Parity.
- 3. Click <sup>OPEN Master Controller</sup> button to load master controller into DVR system.

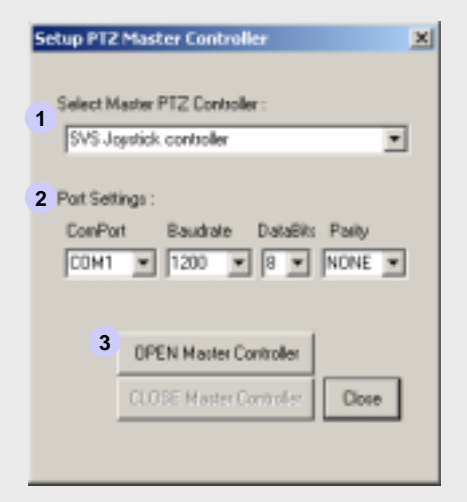

## **(7) CONTROL USER ACCESS**

Select type of network

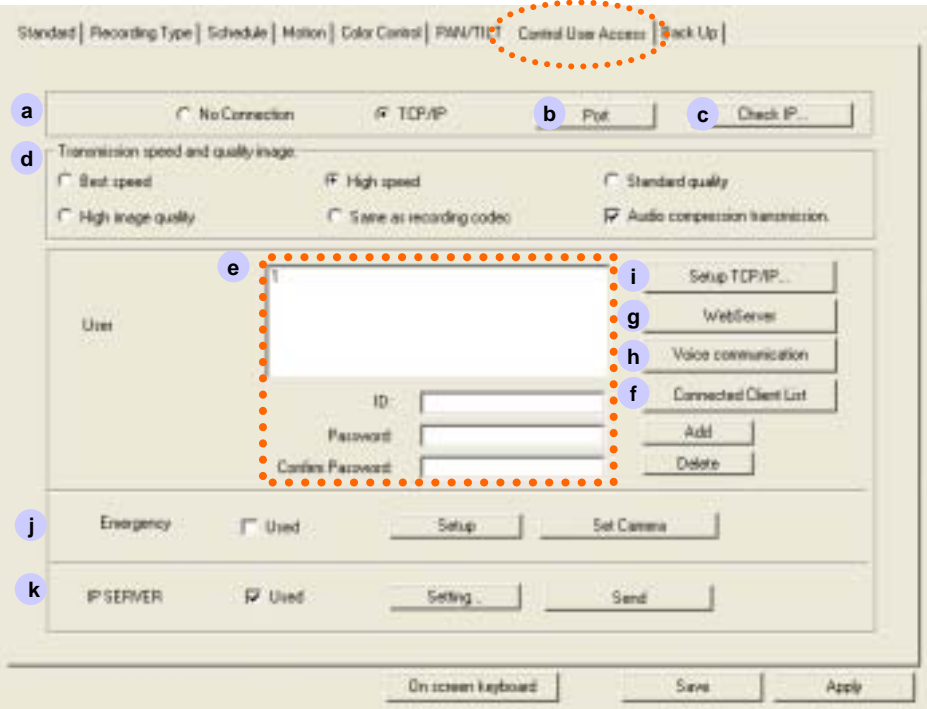

#### **a**. **Connection :** Select **TCP/IP** for Remote Access.

Select **No connection** when you don't connect client site via network.

- **b. Port :** Client access to server by port No. as your network circumstance. Default No. is 2000**. Caution : If you change server port No. you must be change the Client port No.**
- **c. Check IP:**.Check IP Address

And If network of system use two IP, you can choose IP.

#### **d. Transmission Speed and Image quality**

 $\nabla$  Audio compression transmission : If you check this function, the compressed audio

data will be transmitted to Client site.

#### **e. Insert ID and Password**

- **:** Confirm to access when certain IP and Password were already registered or refuse to connect. Enter new ID and Password and click "**Add**" button.
- **f. Connected Client List :** Client who connect from remote site will be checked.
**g. Web Server :** When you click TCP/IP radio button, web server is loaded automatically.

It allows client to connect with web browser via internet.

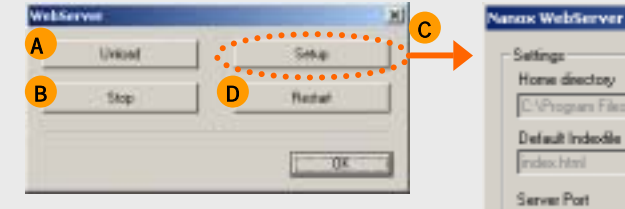

- **A** ; Delete server process from memory.
- **B** ; Cut off internet access.
- **C** ; You don't need to change this default setting. Please Change after contacting with network manager.
- **D** ; Restart web server process.

#### **h. Voice communication**

**:** Communicate with server and client. Check "use" and select connected client. In Standard setup, don't check voice recording and select line input.

Your microphone connect to PC's audio line.

**(**☞ **Note : When you use this feature, you can't use voice recording at the same time.)**

#### NEW!!

**i. TCP/IP setup**

**You can check or fix of TCP/IP setup in Server side.**

**As for the** characteristic of system, if you have to make two IP in same system, you must be set the each IP.

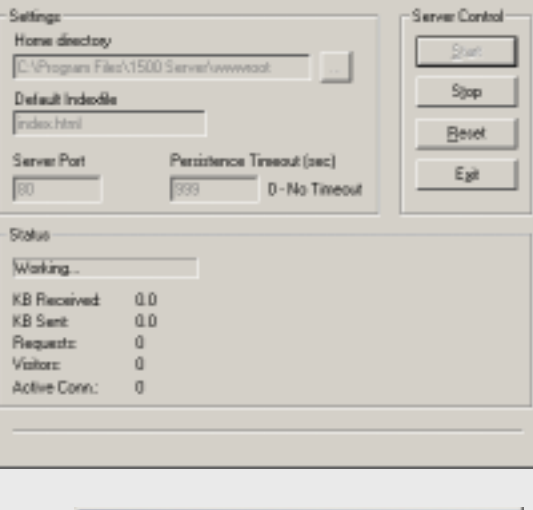

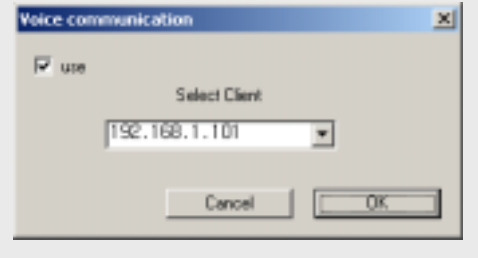

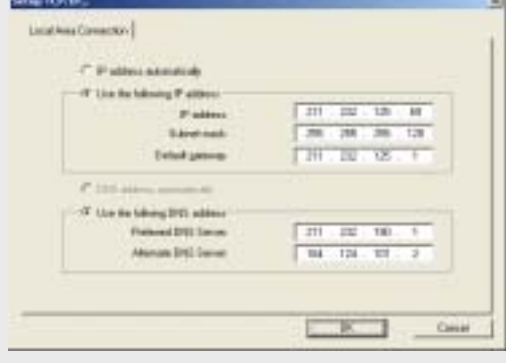

**Web Client** 

## CONTROL USER ACCESS

#### **j. Emergency Call**

**Set up :** When you check "used" option and click "Setup" button. Following message window will show.

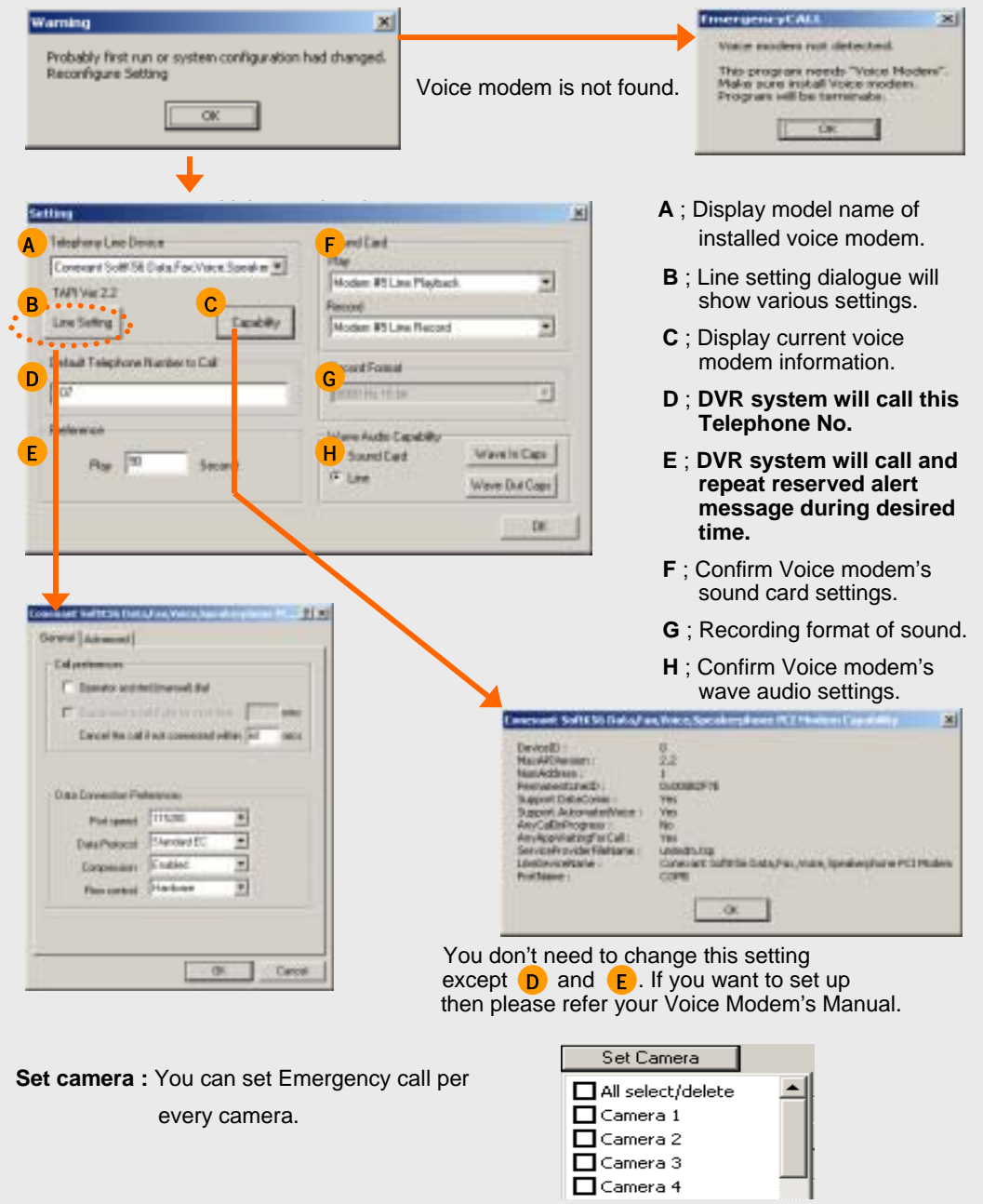

## CONTROL USER ACCESS

#### **How to make your own voice file for Emergency Call.**

1. Record your desired voice as below.

(Click "Start" button -> Program -> Accessories -> Entertainment -> Sound Recorder)

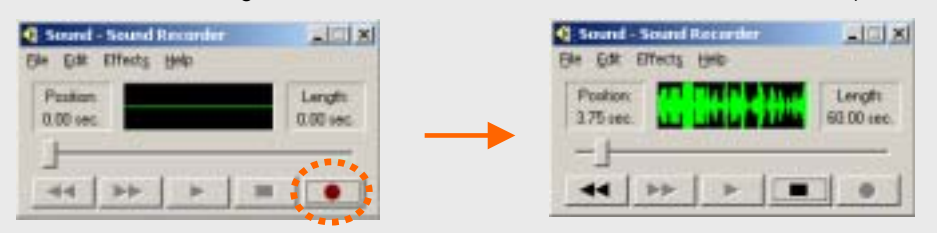

2. Save the file name as **"TempC.wav" with 8kHz 16Bit Mono.**

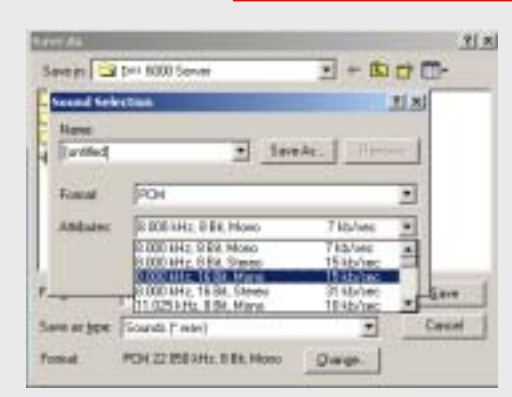

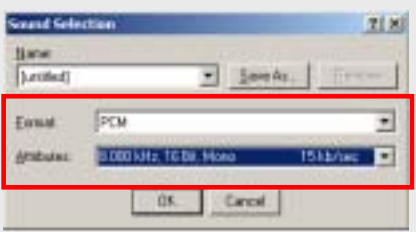

- 3. Save or copy new **TempC.wav file to DVR folder**
	- **EX) C:/Program files/DVR/DVR 6000 server**

 $\alpha$ 

4. Click "OK"

**Sound Recorder** 

T

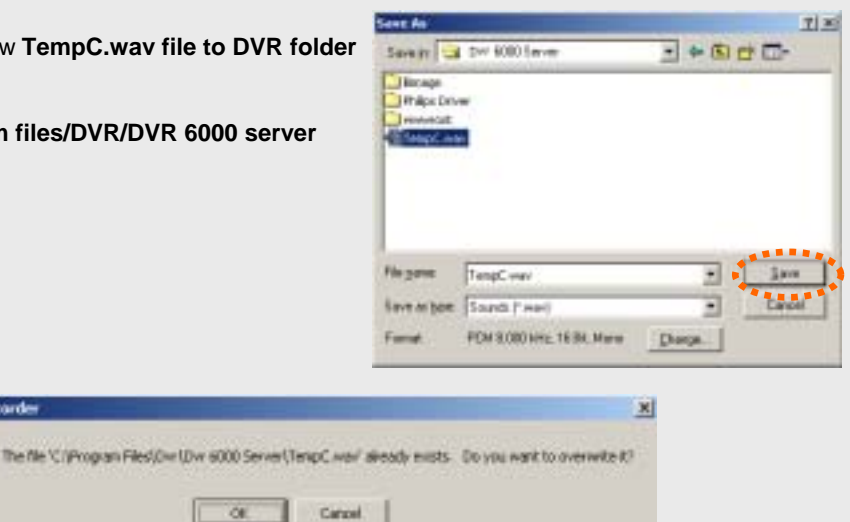

## CONTROL USER ACCESS

#### **k. IP Server**

 $\ddot{\bullet}$ 

**:** This feature support dynamic IP server connection. The reason why dynamic IP address can not keeps static to use as server address . So if you registered your dynamic IP server in IP server. The IP server remember those dynamic IP servers and can link them with client's connection request.

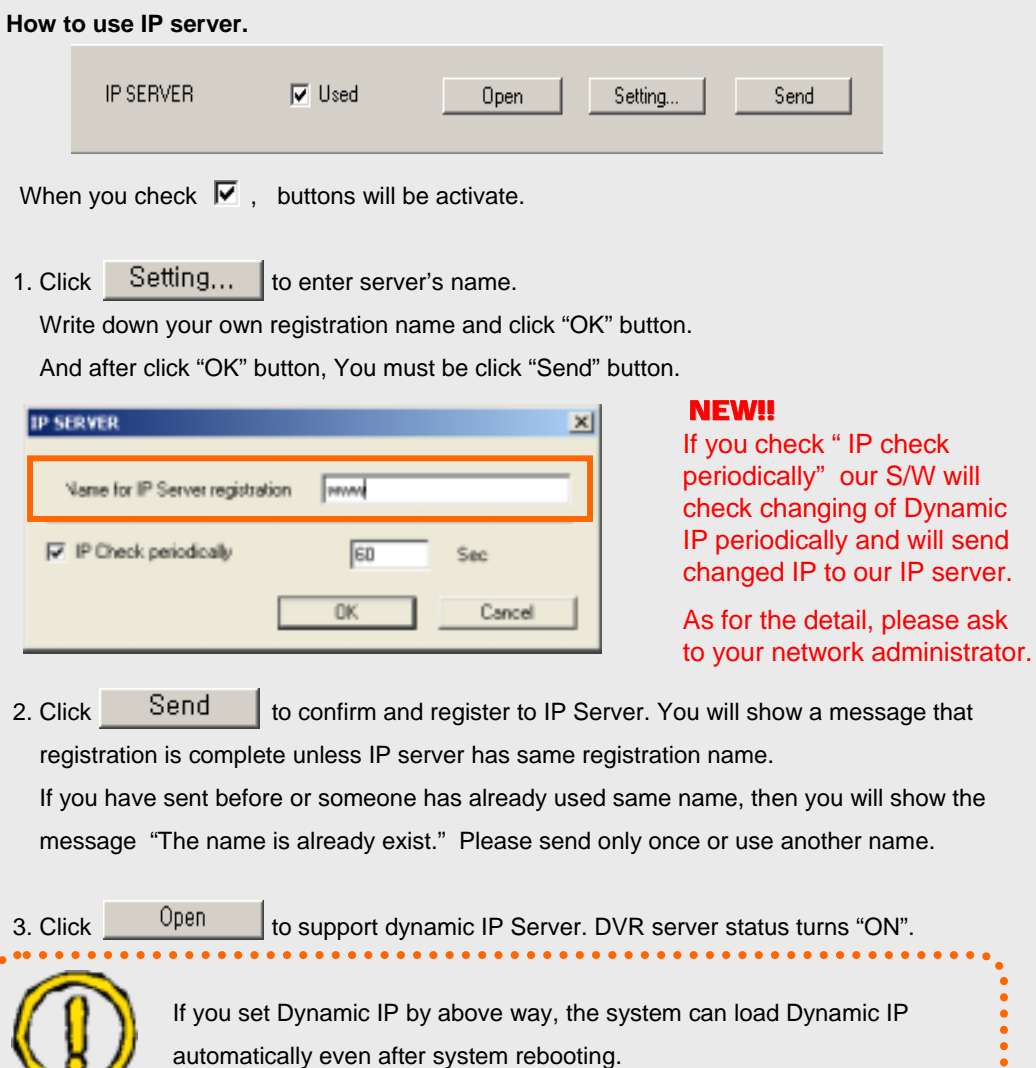

Voice

......

## Chapter 3. Back Up

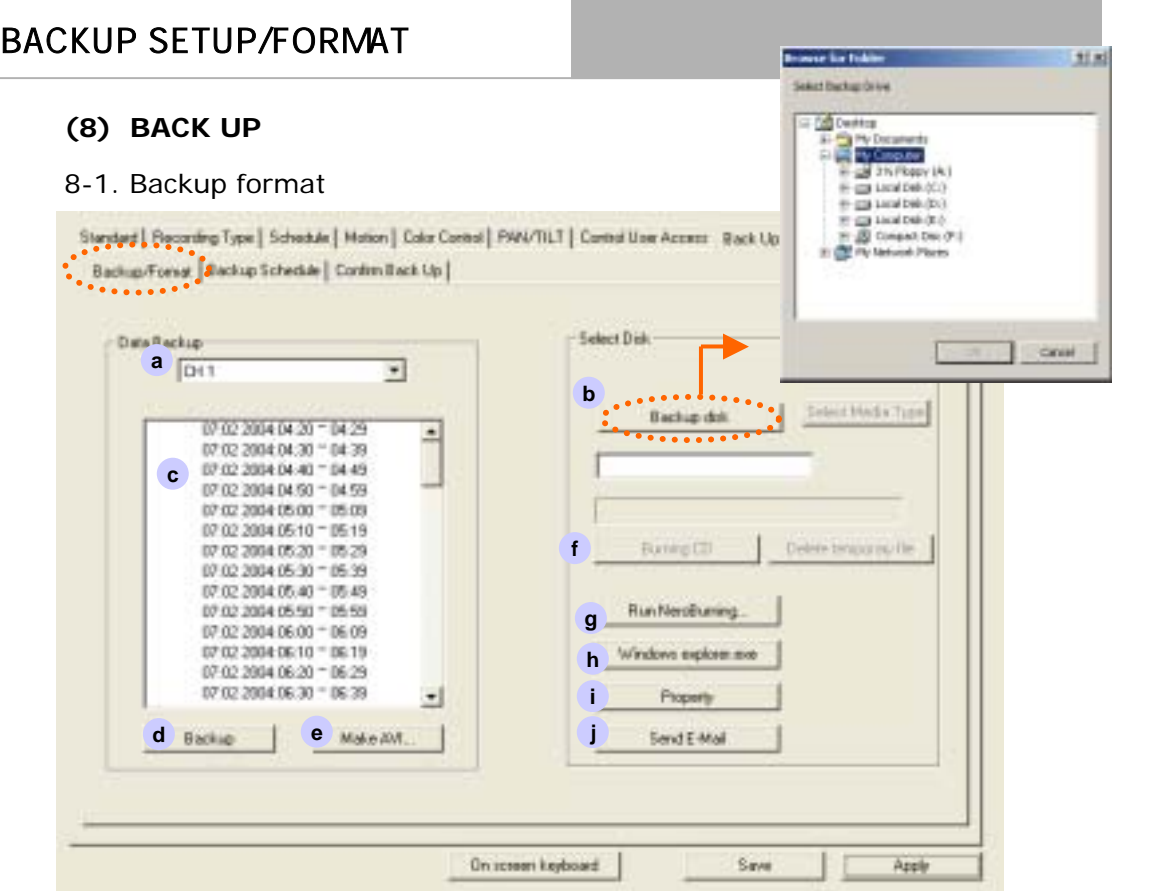

**a. Channel No. :** Scroll down and select channel to save.

**b. Backup Disk :** Select a desired folder to save data. (Click "**Backup disk"** button and then **Browse for folder** will be displayed for saving data into.)

**c. Time list of recording data :** Select the time period for backup with mouse click. (Click again the selected time period to deselect the time.)

**d. Backup :** Click to start data backup if you finished previous procedure.

Main

Set up

Back up

Search

Voice

**Client Connection** 

**Web Client** 

### BACKUP SETUP/FORMAT

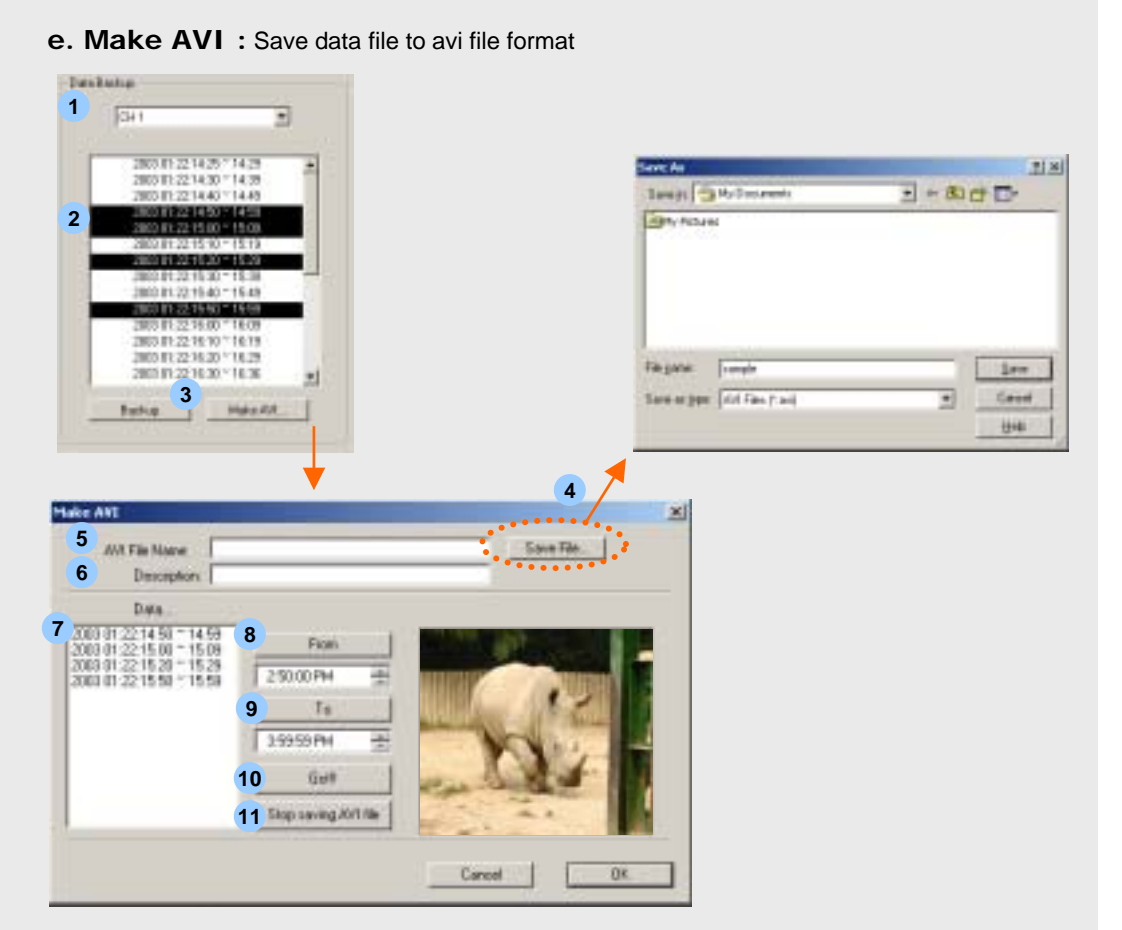

- 1. Select camera No.
- 2. Select the desired time period for backup.
- 3. Click " **Make AVI "** button.
- 4. Select a desired folder to save data into. And type avi file name to save
- 5. Entered **AVI File Name** will be displayed.
- 6. Type **Description**
- 7. Select the desired time period for backup.
- 8. Click "**From**" to check first data time & image for AVI file
- 9. Click "**To**" to check last data time & image of desired AVI file
- 10. Click "**Go**" to make AVI file
- 11. Click "**Stop saving AVI file**" to stop making AVI file.

Main

Set up

Back up

Search

Voice

**Client Connection** 

Set up

## BACKUP SETUP/FORMAT

**f. Burning CD (Only Windows XP) :** If you use Windows XP OS and CD-RW(CD-R) drive, you can burn a CD using the "Burning CD" function of Windows XP.

**Delete temporary file :** If you use the burning function of Windows XP, It will be make temporary file. So you can delete the temporary file.

**g. Nero Burning Rom :** Save data file using "Nero Burning Rom" .

**h. Explorer :** Save data file using Windows' "Explorer"

**i. Property (Only Windows 2000):** Save data file using "Direct CD" program. But if you don't install "Direct CD" , this Property icon will be not work.

**Caution : You can't use "Nero burning Rom" & " Direct CD" in the Same system. So, please install just one of them.** 

## BACKUP SETUP/FORMAT

#### 1. **NEW!!** CD Burning Method for Windows XP

Windows XP can support burning CD

So if you use XP, we recommend using the "Burning CD" function instead of the Nero or DirectCD.

But, if you want to use Nero or Direct CD, you should install just one of them.

Please do not install both of them in the same system.

Also, after you install Nero or DirectCD you can't use the burning CD function of XP.

**Caution : After installing Nero or Direct CD, if you want to use the burning CD** 

**function of XP, you have to format the system.** 

**And then, you have to re-install Windows XP.** 

#### **A. Procedure**

. Select Back-up folder – Select CD R/W directory. **a**

( Ex: If "F" directory has a CD R/W, you have to choose F but if "E" directory has a CD R/W, you have to choose E.

- **b**. Select Backup time
- . Click Back-up icon **c**
- . Click "Burning CD" icon **d**

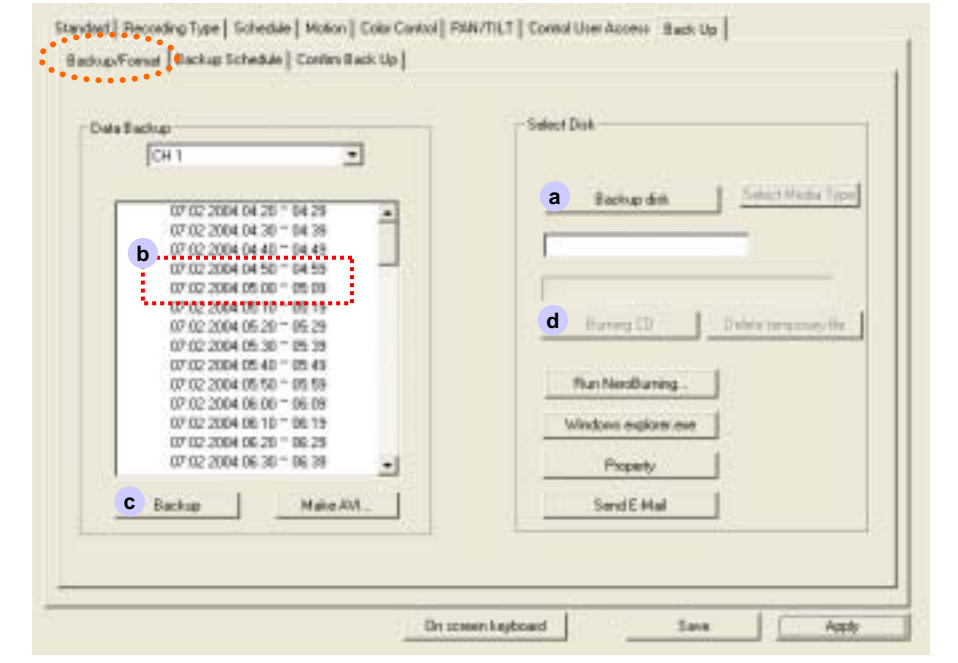

Set up

## BACKUP SETUP/FORMAT

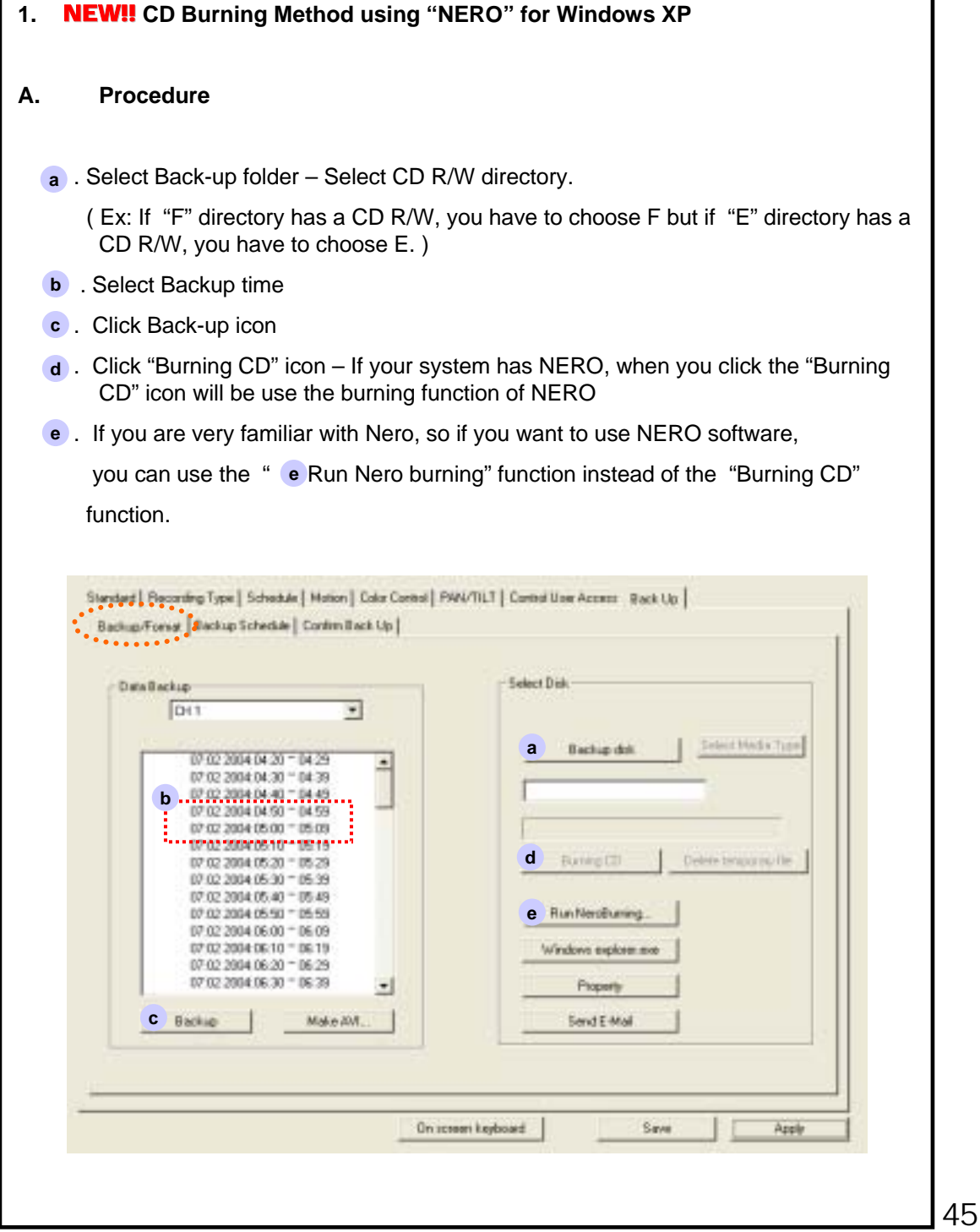

Set up

46

## BACKUP SETUP/FORMAT

#### 1. **NEW!!** CD Burning Method using "NERO" for Windows 2000

If you use Windows 2000, you have to use Nero or DirectCD when burning CD's.

But, you should install just one of them.

Please do not install both of them in the same system.

**Caution : After installing Nero, if you want to use DirectCD, you have to format the system. After that, you have to install DirectCD. Otherwise It has some possibility of S/W crashing between Nero & DirectCD. otherwise, if you want to change DirectCD to Nero, you have to format the system too.**

#### **A. Procedure**

. Select Back-up folder – Select CD R/W directory. **a**

( Ex: If "F" directory has a CD R/W, you have to choose F but if "E" directory has a CD R/W, you have to choose E. )

- **b** . Select Backup time
- . Click Back-up icon **c**

Click "Burning CD" icon – If your system has NERO, when you click the "Burning CD" icon will be use the burning function of NERO

. If you are very familiar with Nero, so if you want to use NERO software, **e**

you can use the "e Run Nero burning" function instead of "Burning CD" function.

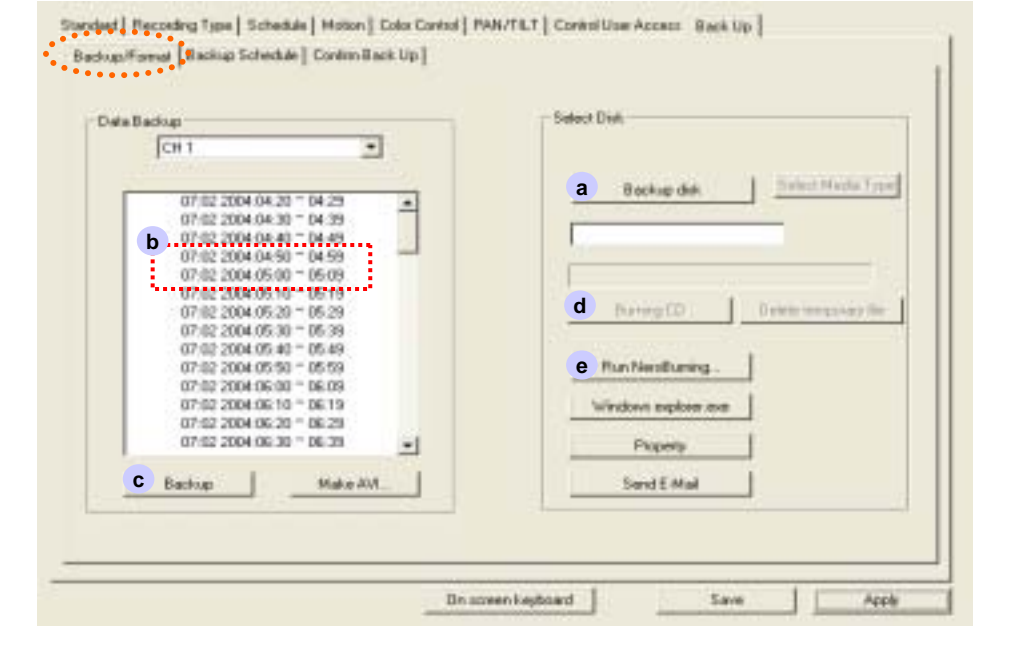

## BACKUP SETUP/FORMAT

#### 1. **NEW!!** CD Burning Method using "DirectCD" for Windows 2000

#### **A. Procedure**

. Select Back-up folder – Select CD R/W directory. **a**

( Ex: If "F" directory has a CD R/W, you have to choose F but if "E" directory has a CD R/W, you have to choose E. )

- **b** Select Backup time
- . Click Property icon **c**

After you insert the unformatted blank CD into the CD Rom, click DirectCD icon then the formatting will begin.

. Click "Back-up" icon **d**

When burning, you just click the "Back-up" icon and it will burn automatically. you don't need another step for the burning.

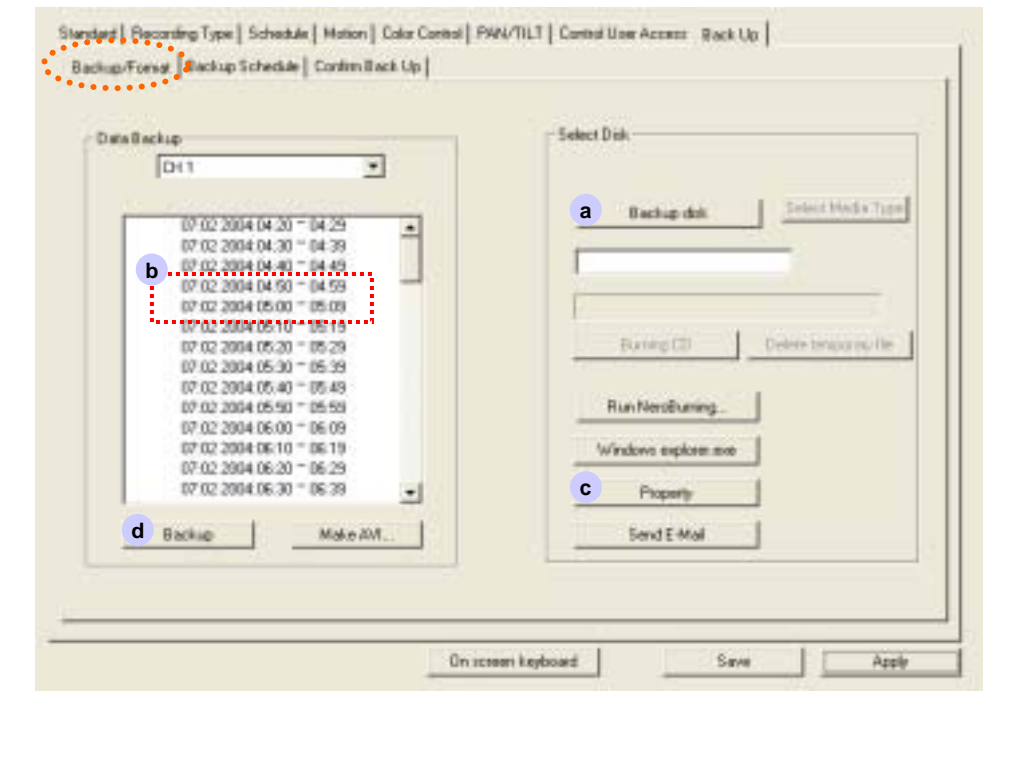

## BACKUP SETUP/FORMAT

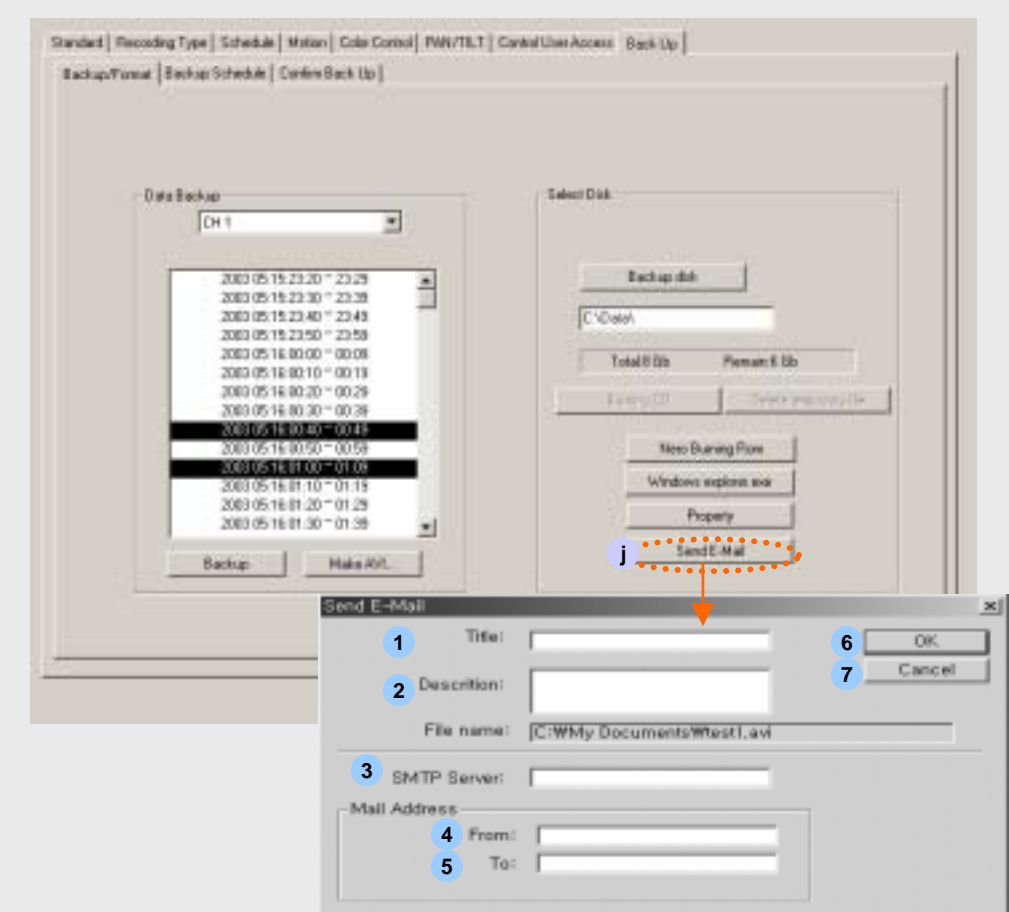

**J. Send E-mail :** Send a mail attached with avi file

- 1. Type **Title name**.
- 2. Type **Description**.
- 3. Type **SMTP Server** name.

(If you don't know this name, contact your network service company or provider.)

- 4. Type e-mail address of sender.
- 5. Type e-mail address of receiver.
- 6. Click "**OK**" button to send a mail with a captured avi file.
- 7. Click "**Cancel**" button to stop this procedure.

Main

Set up

Back up

Search

Voice

**Client Connection** 

## BACKUP SETUP SCHEDULE

#### **(8) BACK UP**

8-2. Backup Schedule

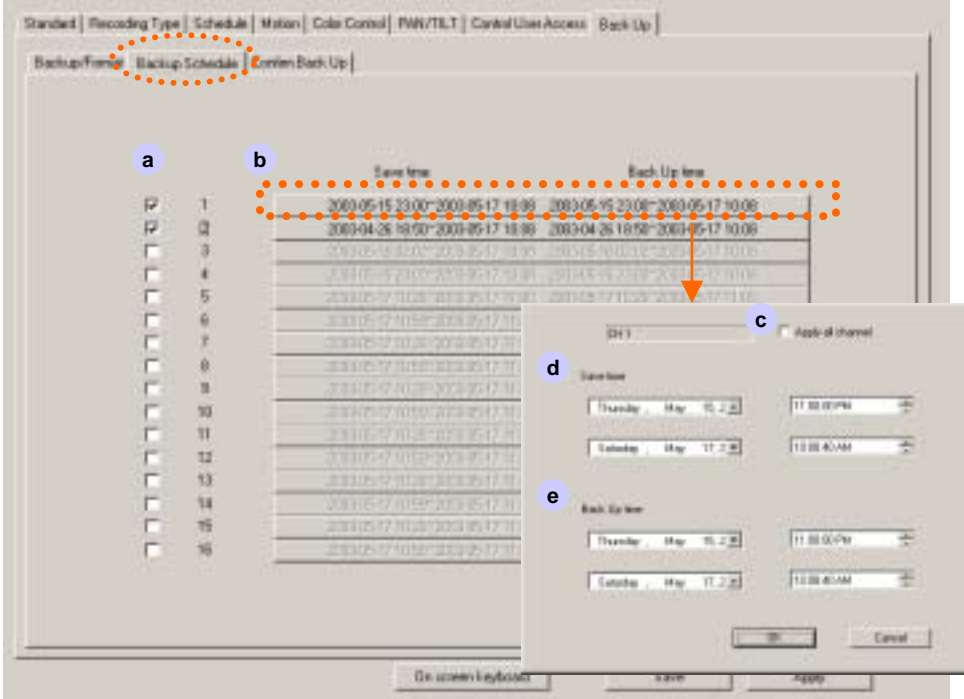

When you want auto back up, select camera and time to back up.

- **a. Channel :** Check this in your choice. Back up schedule will be activated.
- **b. Schedule** : By click, able to select recorded image data base, and recording reservation time.
- **c. Apply all channel**  $\overline{v}$  : Auto data backup which was selected all channels.

**d. Save time :** Set time period for backup execution time to make a backup.

**e. Backup time :** Setup time for backup.

Main

Set up

Back up

Search

Voice

**Client Connection** 

### CONFIRM BACKUP SETUP

#### **(8) BACK UP**

#### 8-3. Confirm Backup

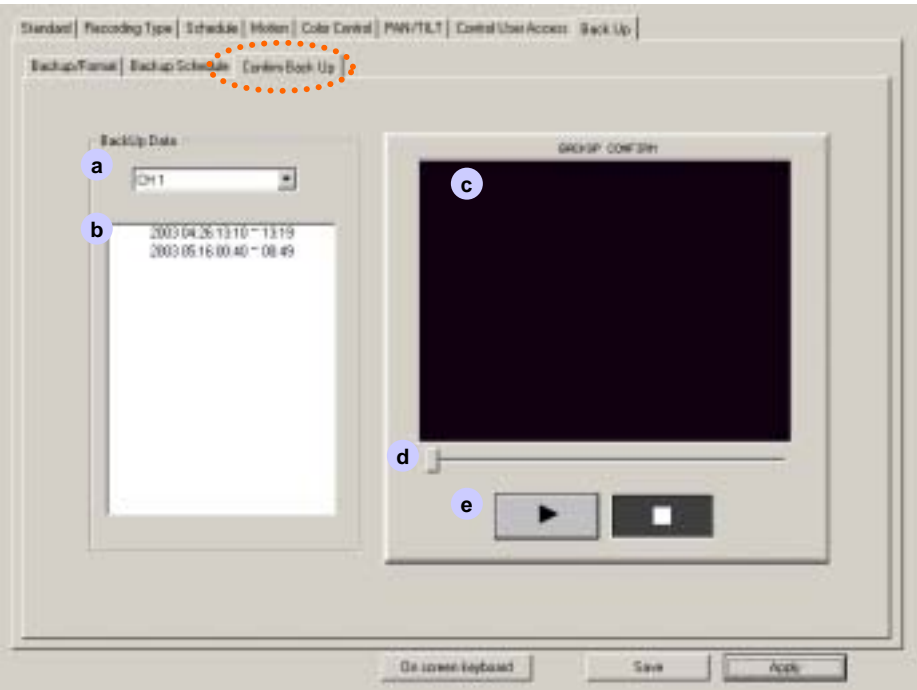

- a. Select Camera
- b. Backed up data list (time table.) : **Check Back Up data** – Able to check whether back up data correctly or not. The image in box when press Play button is from back up media, not from HDD.
- c. Play to confirm back up image
- d. Slide bar to play.

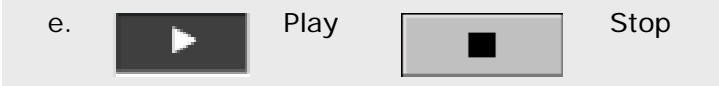

Main

Set up

Back up

Search

Voice

## Chapter 4. Search Screen

### SEARCH SCREEN

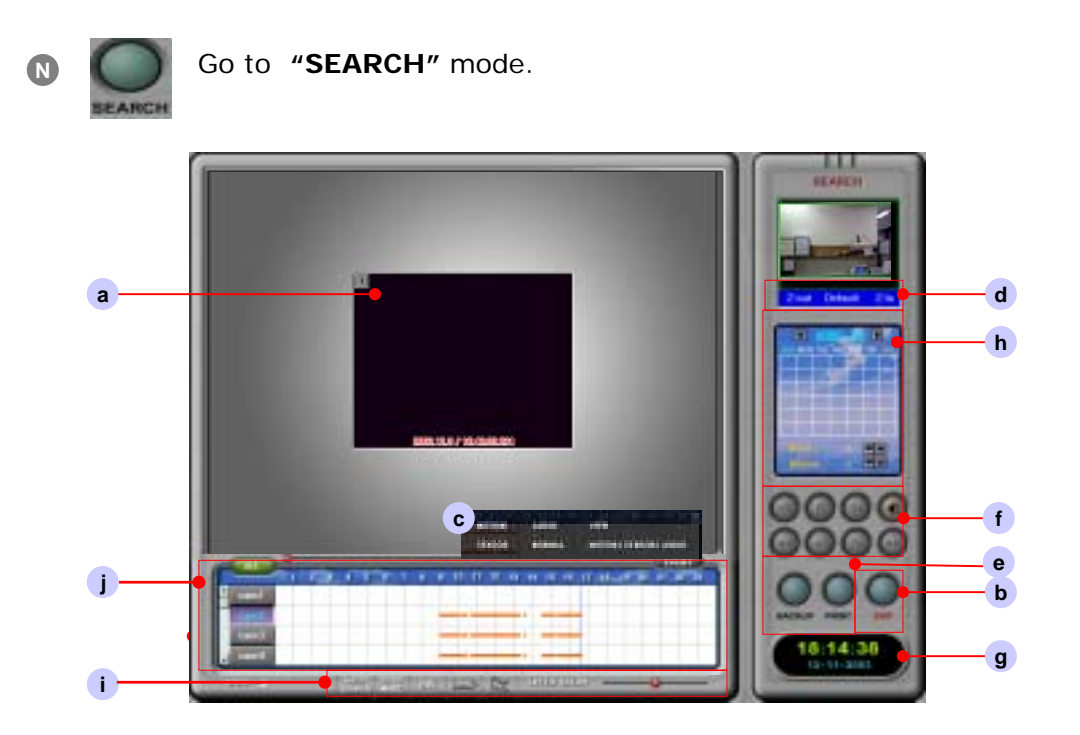

- **a. Search screen**
- **b. DISPLAY : Go to Set Up Mode**
- **c. Event :** Able to search data per each event. Also, you can search by event color.

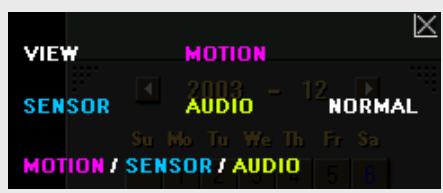

**d. ZOOM IN/OUT :** Select one channel to Zoom In / Out .

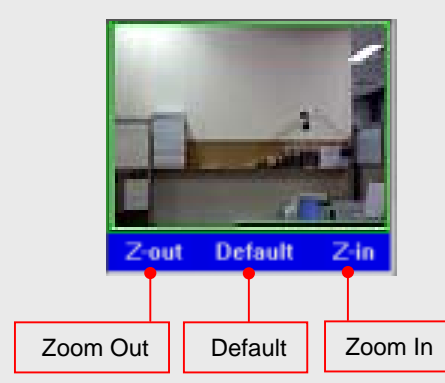

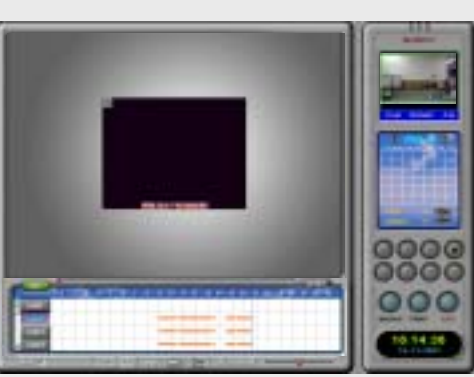

Main Set up

**Web Client** 

52

## SEARCH SCREEN

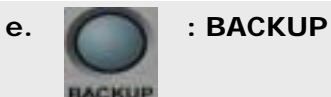

Back up the desired data to storage device.

- : for one frame image back up with
- inserting **water mark** or not
- ( **Water mark :** A copyright-protection method of embedding a code into file.)

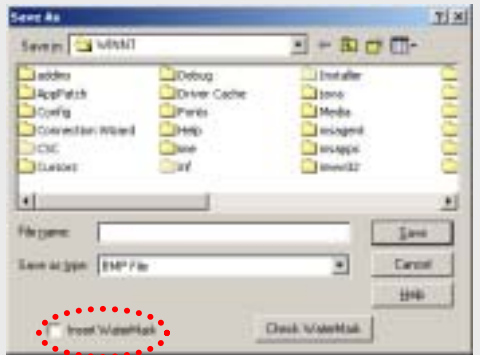

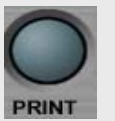

**: PRINT**

Printing image & Sending E-mail

- 1. Type the title of printing page.
- 2. Type the details of event (used for message to e-mail).
- 3. Click "OK" then print an image.
- 4. If you want to send a mail with a captured picture, click e-mail button.

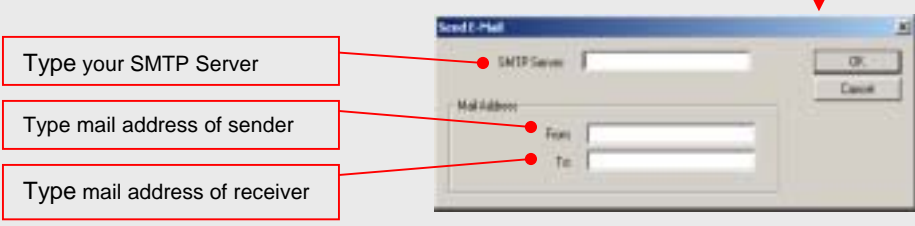

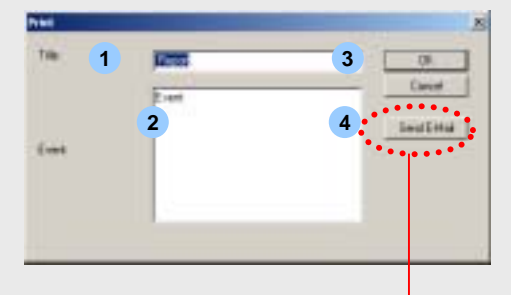

#### SEARCH SCREEN **f. Search the recorded data with below buttons** Stop **Play** Playback Replay the recorded voice Playback fast Play faster Playback each frame  $\vert \vert$  Play each frame **g. TIME** : Display **current time**. 18:14:38 12-11-2003 **h. Calendar**  $\overline{\mathbf{a}}$ m Display the date with recorded data with  $\nabla$ .  $T1$ 12 (11) 14 15 20 20 20 20  $21 - 22$ m **Click desired date, hour & minute for searching** Minute **i. Several useful features**  $\sqrt{2\pi}$   $\sqrt{2\pi}$   $\sqrt{2}$   $\sqrt{2}$   $S$  mark  $BQ$  DK aivi **A B C D E F Smart Search**- Delete : Delete the motion area. **Staat Soarch** 团 - Reading : Read the previous saved data by Dakke smart search. Reading - Writing : Able to save the searched data in Witne the motion area by smart search. Service 9 - Sensitivity : Move the bar to adjust the Make AVI sensitivity of Motion detection.  $\ensuremath{\mathsf{P}\textsc{int}}$ - Make AVI : Save the searched data file to 64109.24 gk AVI file format w  $9, 9, 9$ w - Print : Print the required data.

 $\frac{9}{2}$ Set<sub>1</sub>

## SEARCH SCREEN

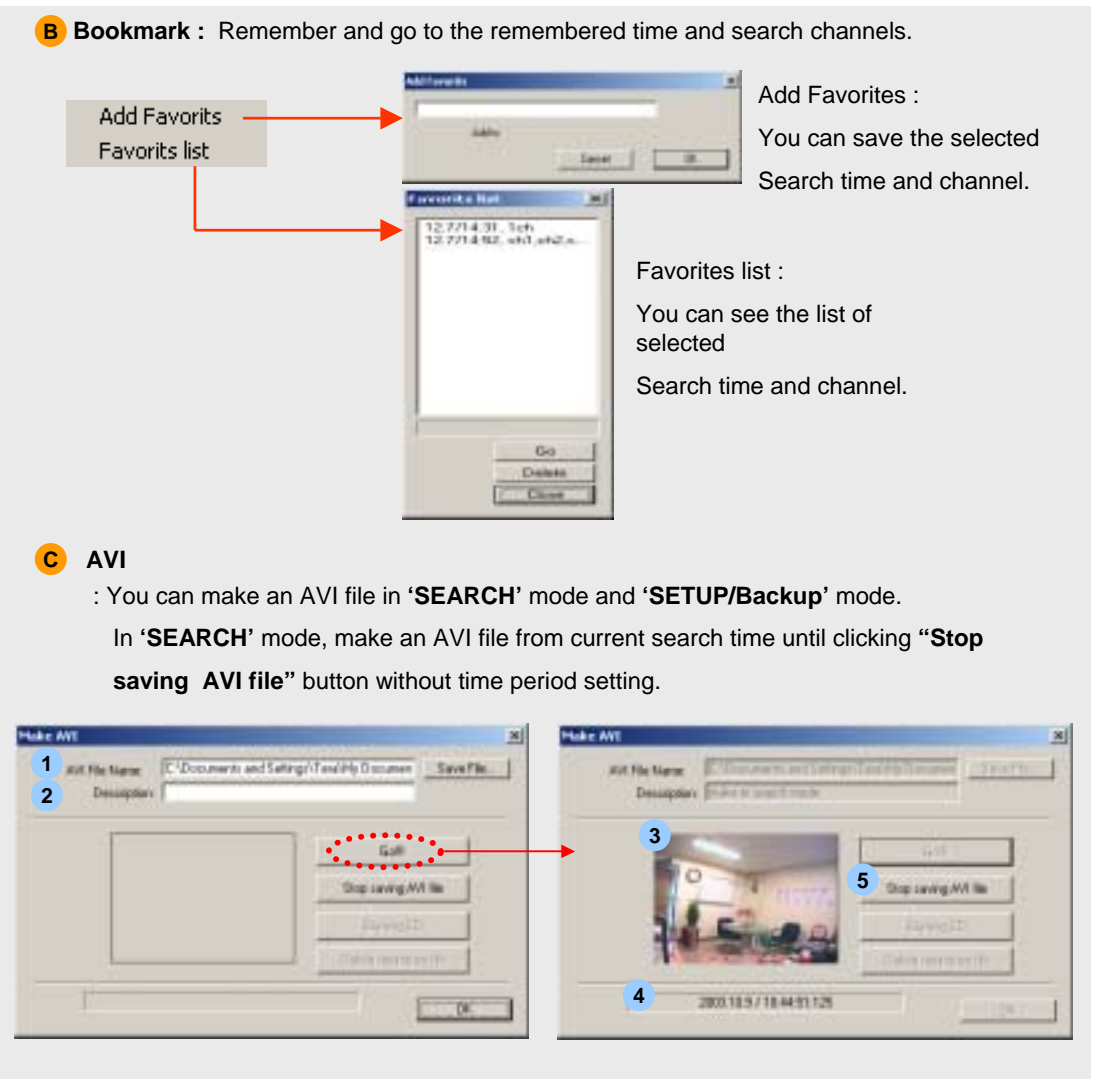

- 1. Select a channel and move to desired starting time in search screen.
- 2. Click "AVI" button C upper on the time table.

3. Click "Save File" button 1 l. It will open dialogue box where find file folder and enter a file name to save.

- 4. Enter 'Description'. This description can be seen in attribute of file.
- 5. Click "Go!!" button. Then display image in **3** and being saved time in **4**.
- 6. Click "Stop saving AVI file" button 5 when you want to finish.

g Set<sub>i</sub>

## SEARCH SCREEN

**On screen board :** Virtual keyboard is open. **D**

It is useful to type letters by mouse without real keyboard.

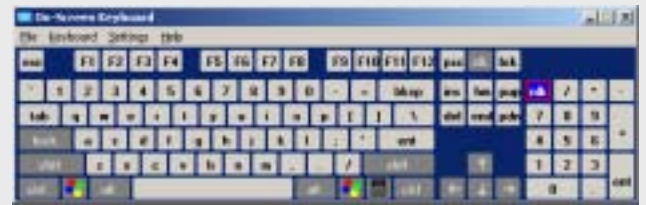

**E Panorama Search** : Can control one channel search in panorama mode.

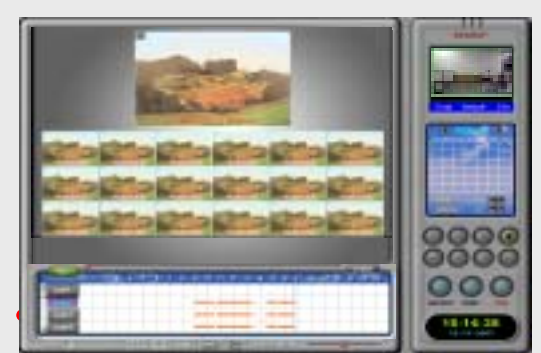

**Speed-Delay Control** : Can control play speed low or high. **F**

Ex) Click "PLAY" button  $\Box$  and then move speed delay bar.

**j. Time table**

When you search in 10 minute or 1 minute period search, scroll this bar to move time zone.

 $17 - 18 - 18$ 

Select all cameras Double click time area to change 10 minute for searchingor 1 minute period table.  $11 - 12 - 13$ m Select desired camera No. for searching

> Move the Red line or click time zone for desired searching time

Set<sub>1</sub>

## Chapter 5. Server Voice

### VOICE SET UP

- **1 Install DVR S/W.**
- **2 Insert microphone at Microphone-in of the DVR system. (Back panel)**
- **Go to SETUP mode -> Standard -> Voice 3**

**Check Voice box for voice recording** 

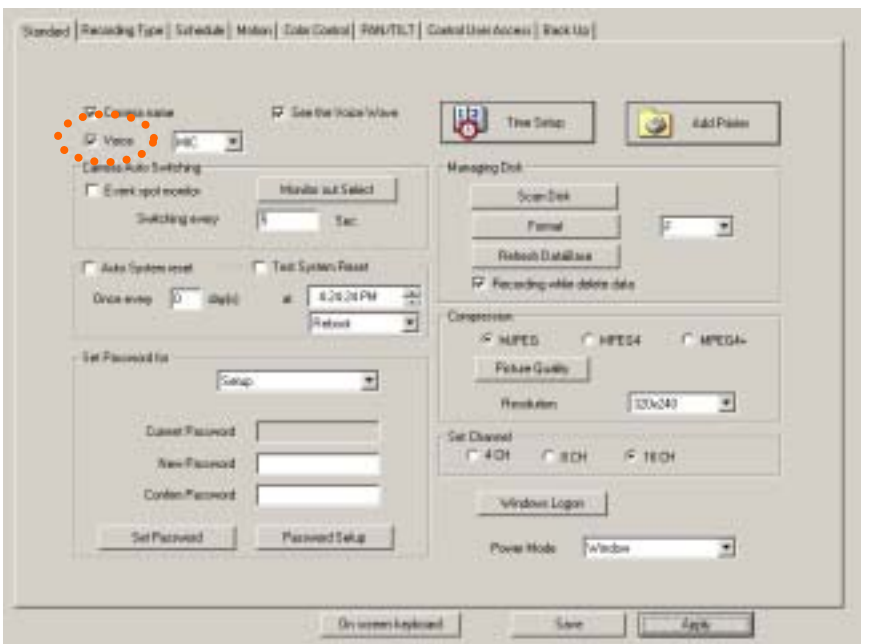

- **4 Choose audio input by line or micro phone.**
- **5 Click "Apply" for voice recording.**

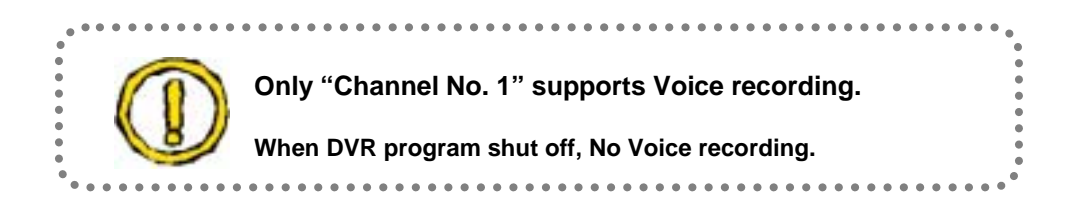

**Web Client** 

58

Set up

**Client Connection** 

#### CONFIRM VOICE RECORDING

**1** Click **Start -> Program -> Accessories -> Entertainment -> Volume Control**

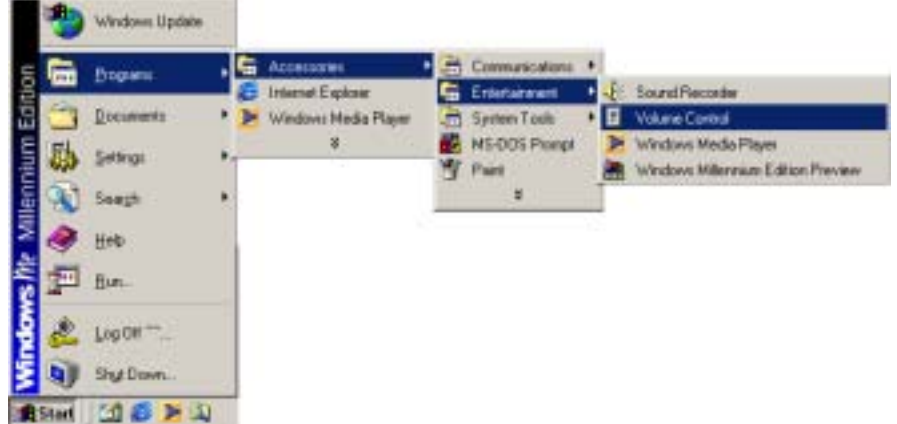

**2 Volume Control : Click Options -> Properties** 

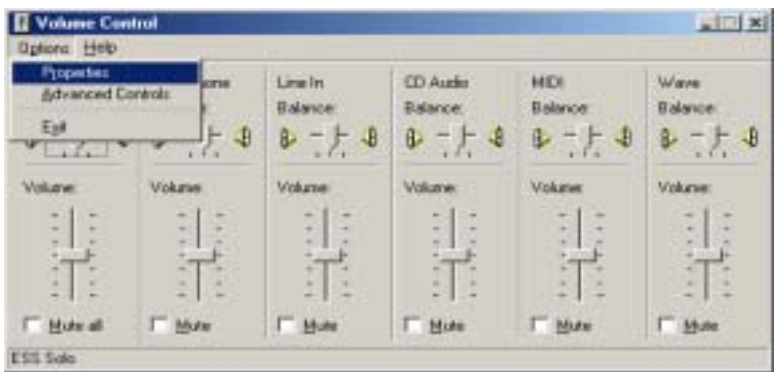

**3 When "Properties" box shows up,**

- **Select "Recording" a**
- **b** Select "Microphone"
- **C Click "OK"**

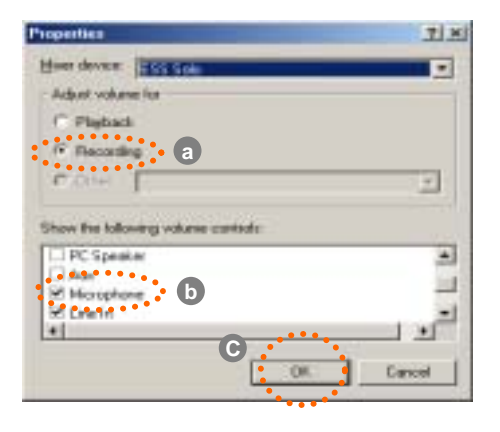

Main

Set up

Back up

Search

Voice

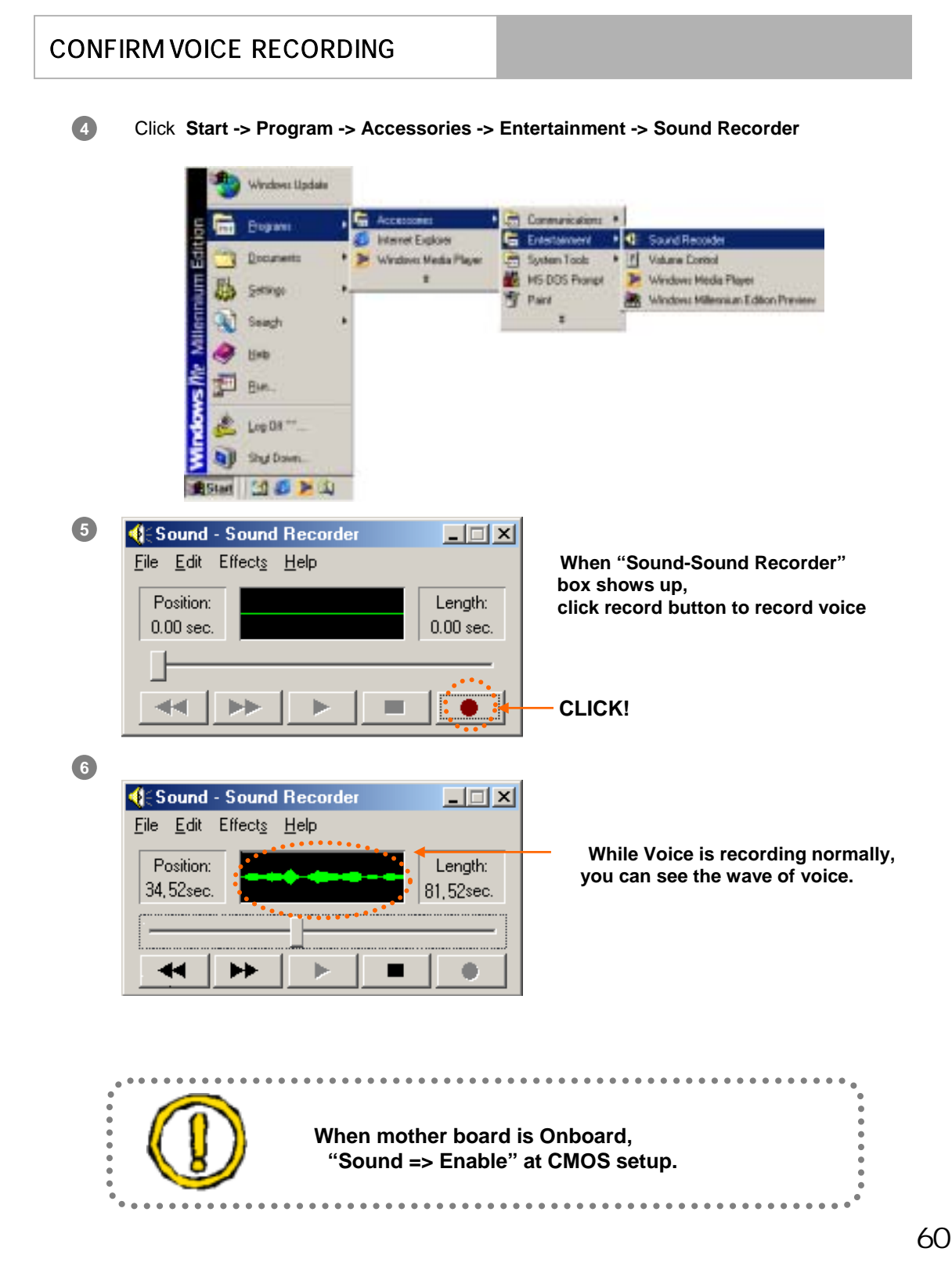

# Chapter 6. Client Connection

#### **1. CONNECTION**

1. CONNECTION<br>After Installation of program as same way as server, Double-click **Installation** then you may see following message box.

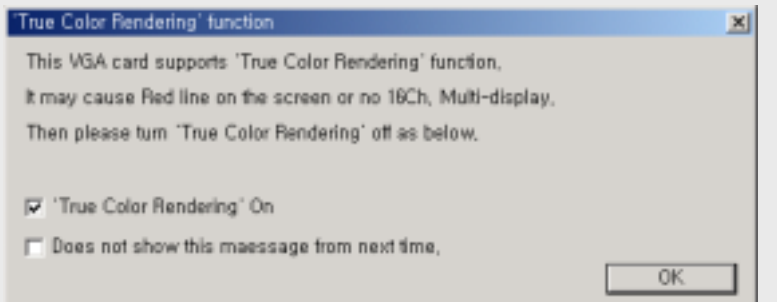

Click "OK" button, then following Client program will be loaded.

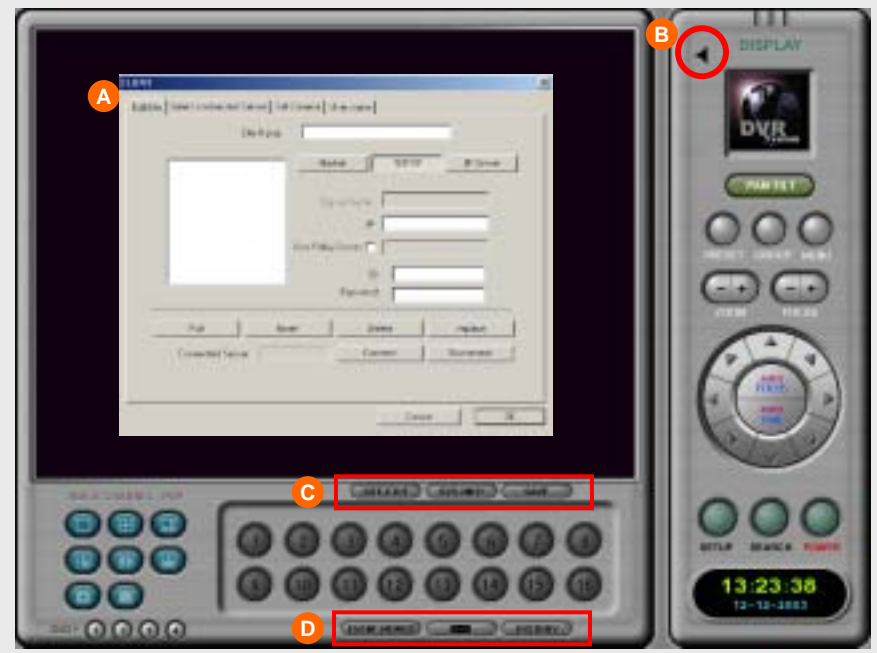

**A** Client connection setup box : Edit connection information and set up.

**B** Audio: Click to activate audio from Server.

Voice

#### **(A) Edit Site :** Add or delete server site to connect.

#### **1. Site Name**

- **:** Enter name for a connected site
- **2. Choose network connection type.** Modem -> Type Phone No. TCP/IP -> Type IP Address. IP Server -> Type server's name which had been set up at server site. Use relay server -> If you want to use relay server, please check it.
- **3. Enter ID & Password for the site.**
- **4. "Port"** to change TCP/IP port number. **(** ☞ **Server and Client site must be matched this port number.) "Insert"** to add up the site list . **"Delete"** for delete the site from the site list

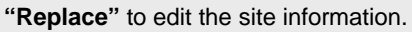

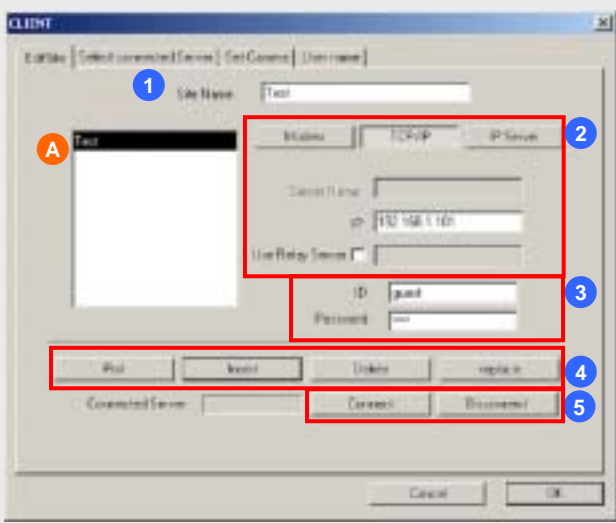

**5. Connect :** Select server to connect among the remote site list (A). And click "Connect" button.

**When you want to connect to Server side using Private IP, you can connect to it by using Public IP(Relay Server). From next version S/W, you can use this function.**

. . . . . . . . . . . . . . . . .

#### **(B) Select Connected Server**

**:** Present connected server list. You can select a site from the list to connect or disconnect.

If you choose one site and then go back **"Edit site"** tab to select connect or disconnect.

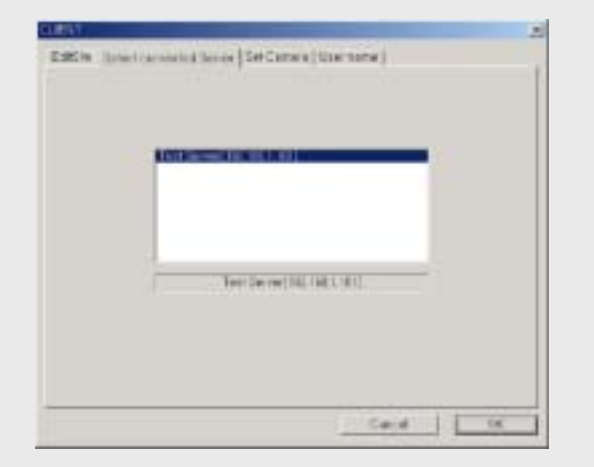

Main

Set up

Back up

#### **(C) Set Camera**

**:** If you connect one more remote server. You can select cameras which you want to view among multi servers. Also you can set no. of channel to display in screen.

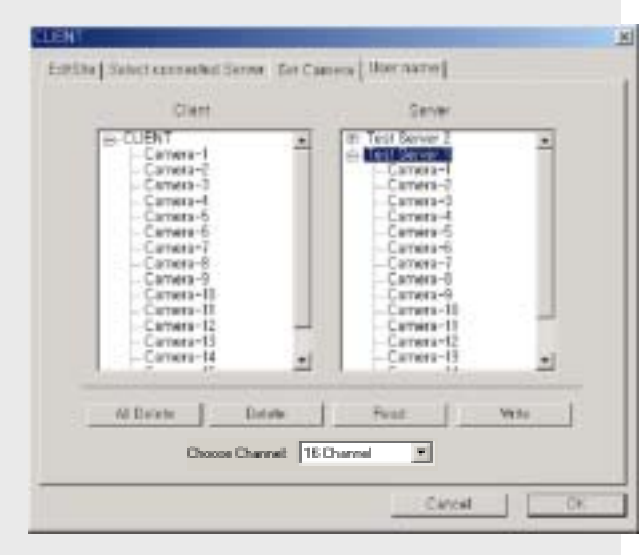

You can define multi channel setting.

**Drag desired camera of Site B and drop down desired camera of site A**.

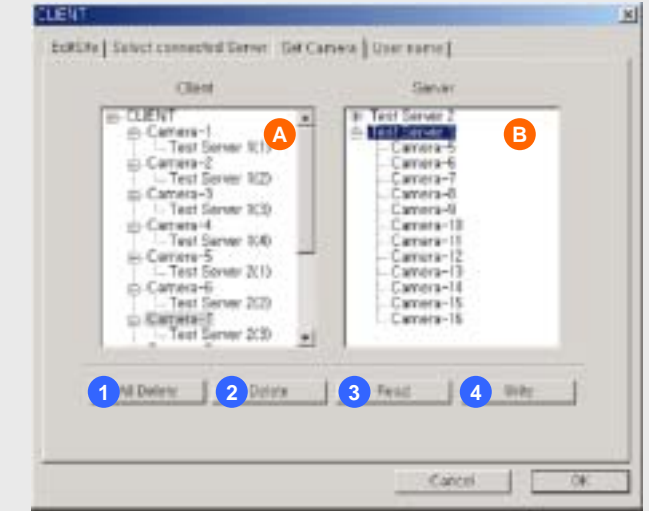

**1** Delete all channel setting.

**2** Delete selected channel setting in **A**.

Click and call a saved circumstance. **3**

**4** Click and save a present circumstance.

#### **(D) User's Name**

**:** Type user's name as you wish. This name is used to send a message to server or get a message from server.

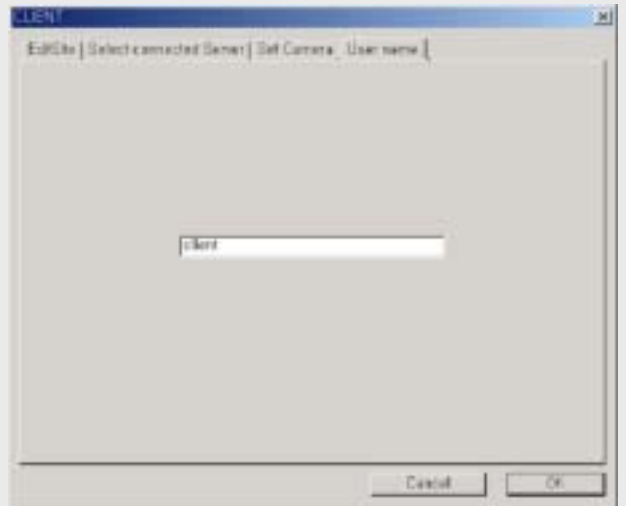

Main

## CLIENT / FUNCTION

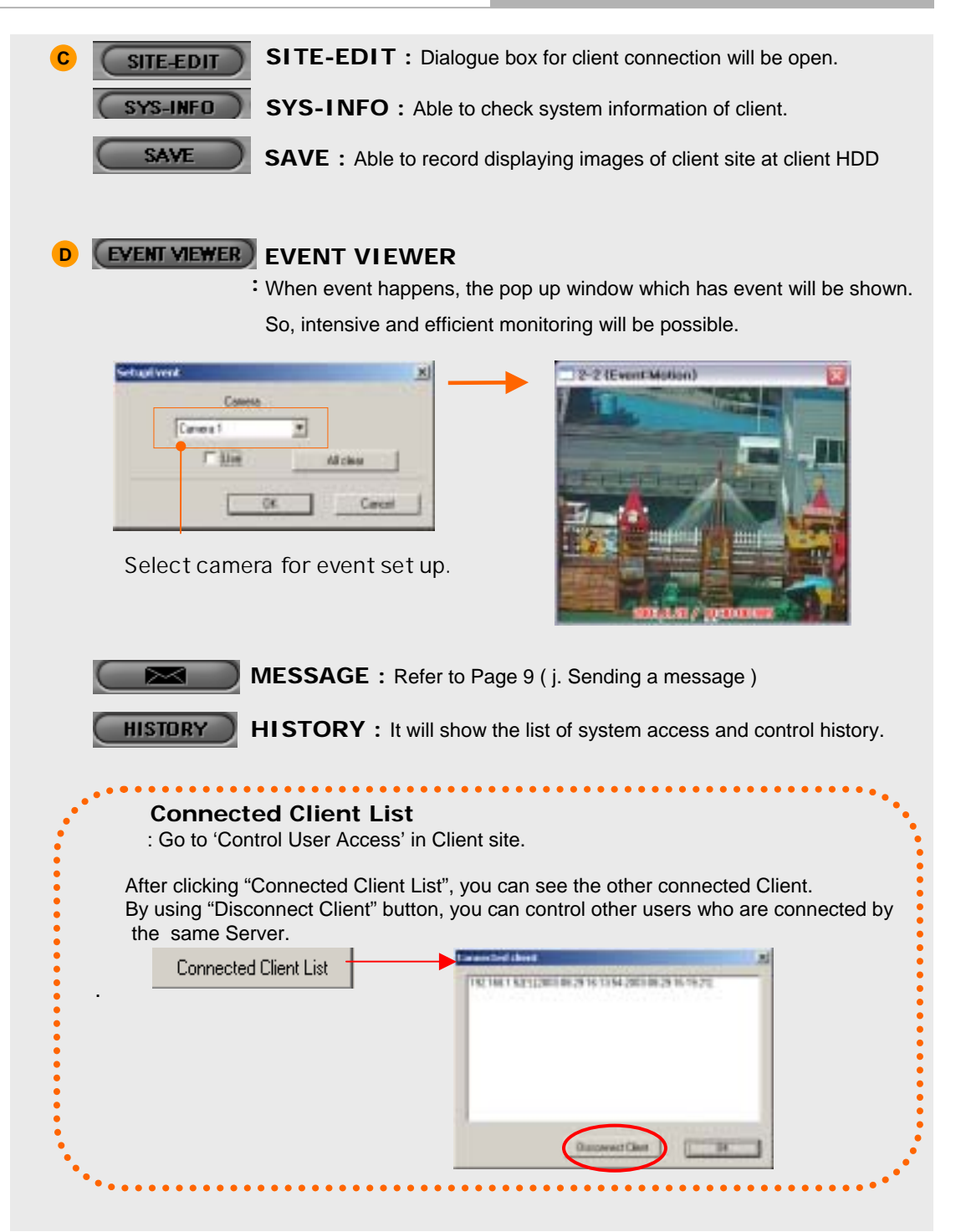

Set up

## Chapter 7. Web Client

## WEB CLIENT CONNECTION

1. Execute Internet web browser and type DVR Server's IP address.

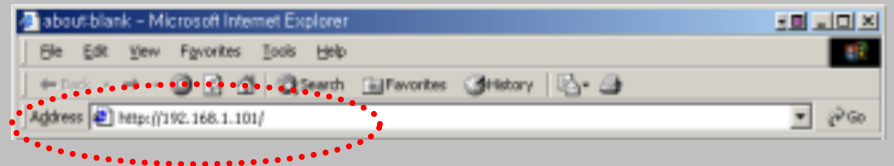

2. Connecting to server will take 2~3 minutes depend on network circumstance.

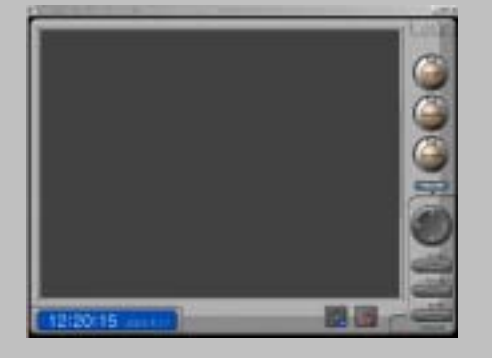

3. Click **"Yes"** button.

To download Nano Active X component.

This window will show when you connect to DVR server for the first time.

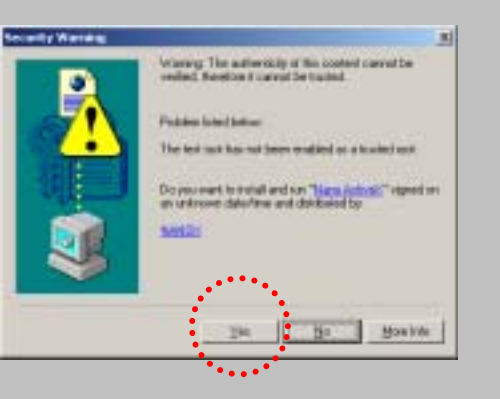

4. Input your ID and password registered in remote site.

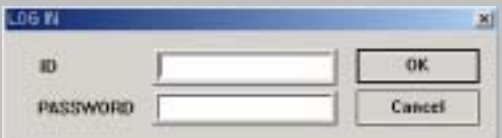

#### WEB CLIENT MAIN

5.Choose OVERLAY support. Confirm your VGA card support this feature, and then select.

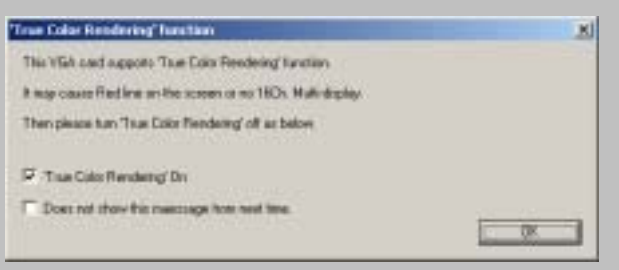

6. When you succeed to connect DVR server, the following window will show.

In order to view images through web browser, Direct X 8.1 or above should be installed on client PC.

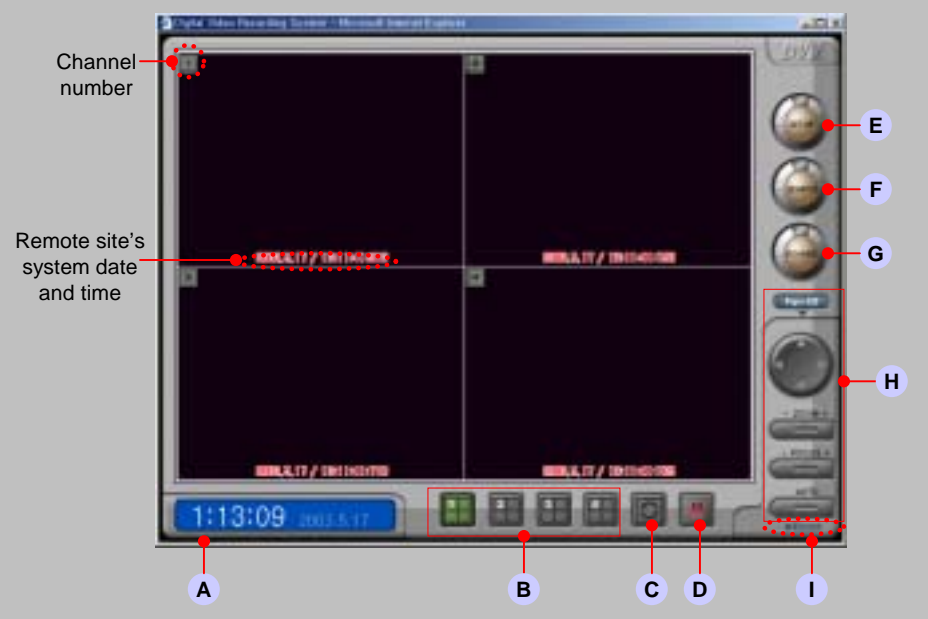

Web viewer shows server site's date and time with real live images. If you want to view specific one channel, double click on your desired channel image.

 $\frac{1}{2}$ Set<sub>1</sub>

#### WEB CLIENT MAIN

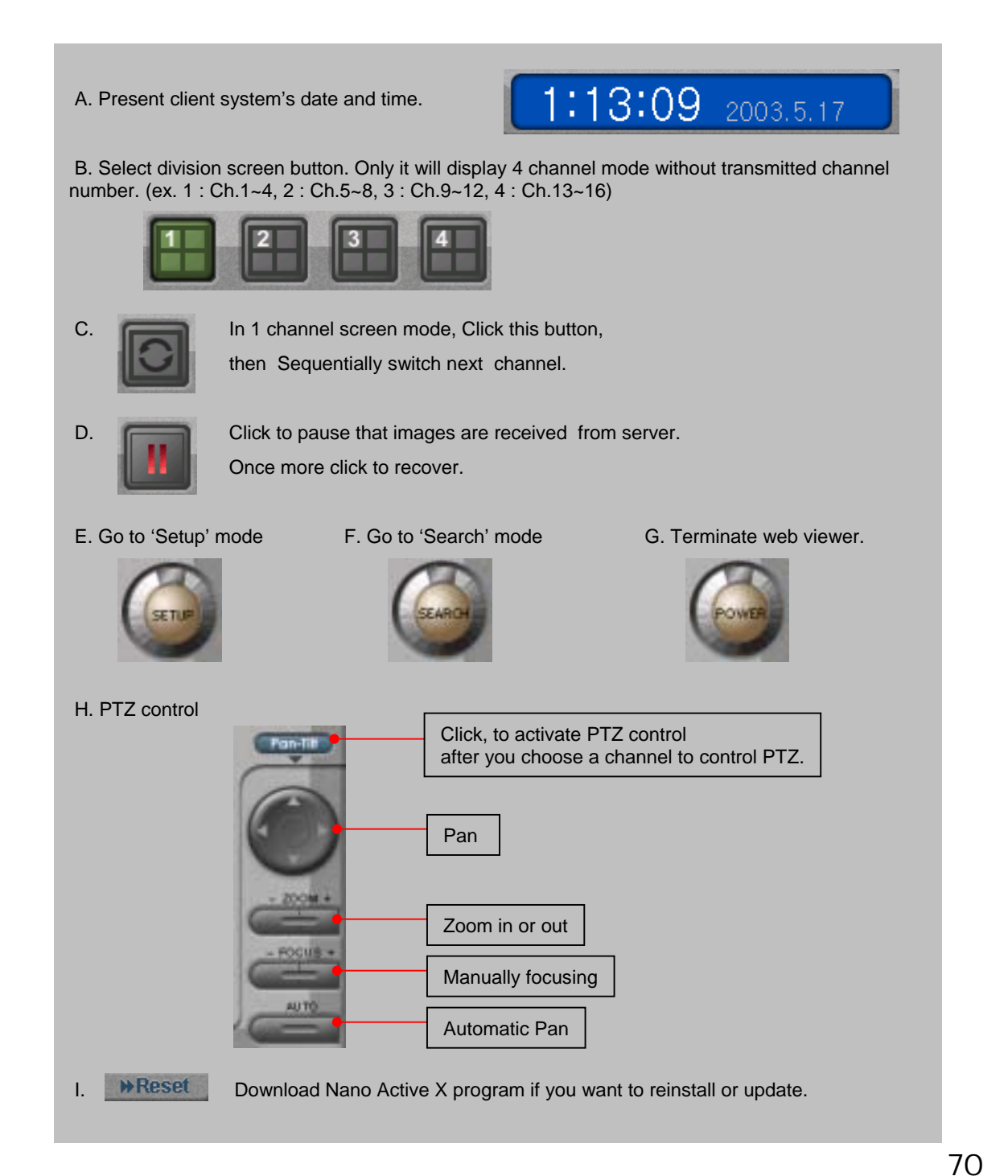

Set<sub>1</sub>

Back up

Search

Voice

**Client Connection** 

Main

### WEB CLIENT SEARCH

F. Search mode **<sup>c</sup> <sup>a</sup>** SPEED 040 W **d e** SULLARY / ENTERED 12 13 14 15 **f** 19 20 21 22 26, 27, 29, 29, 30 **b** com<sup>1</sup> stance? Genu S a. Display one channel image saved in server site. To enlarge or reduce an image, Double click image. b. Time table : Choose searching time and channel from table. Click red line or move blue bar. c. Search buttons : Play  $\blacksquare$ : Rewind each frame  $\blacksquare$ : Stop d. Speed delay : Control playback speed e. : Save displayed image **BACKUP** : Print out displayed image. PRINT with watermark or not. : Terminate search mode : Play with recorded sound SOUND **EXIT** (Present, not avail able) and go back main modef. Calendar : Find and choose recorded data from this. Click desired date(Yellow date is recorded).

 $\frac{1}{2}$ Set<sub>1</sub>